# ユーザーマニュアルー日本語

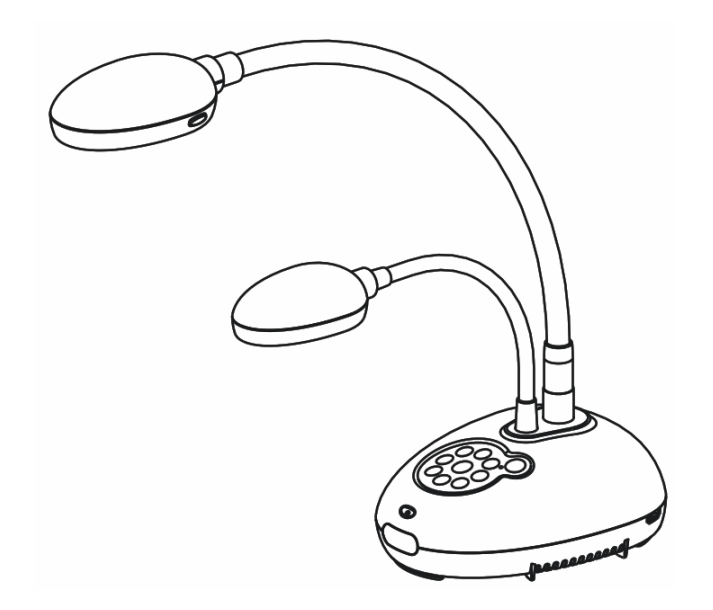

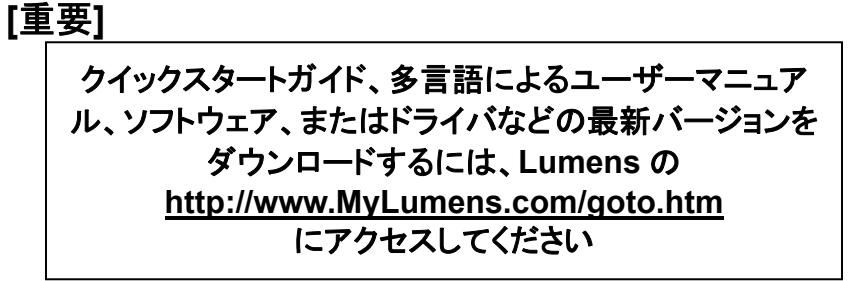

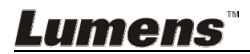

# 目次

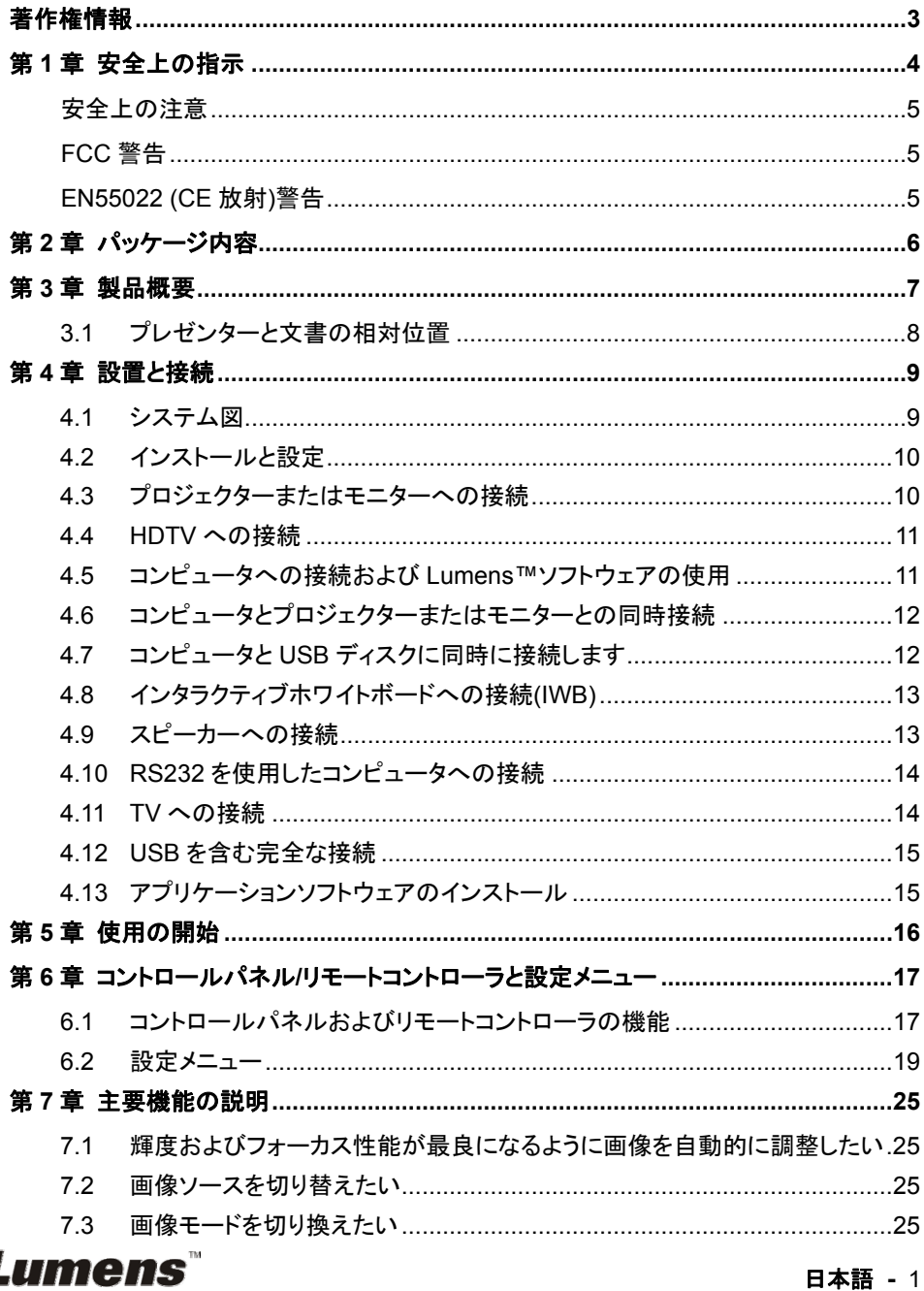

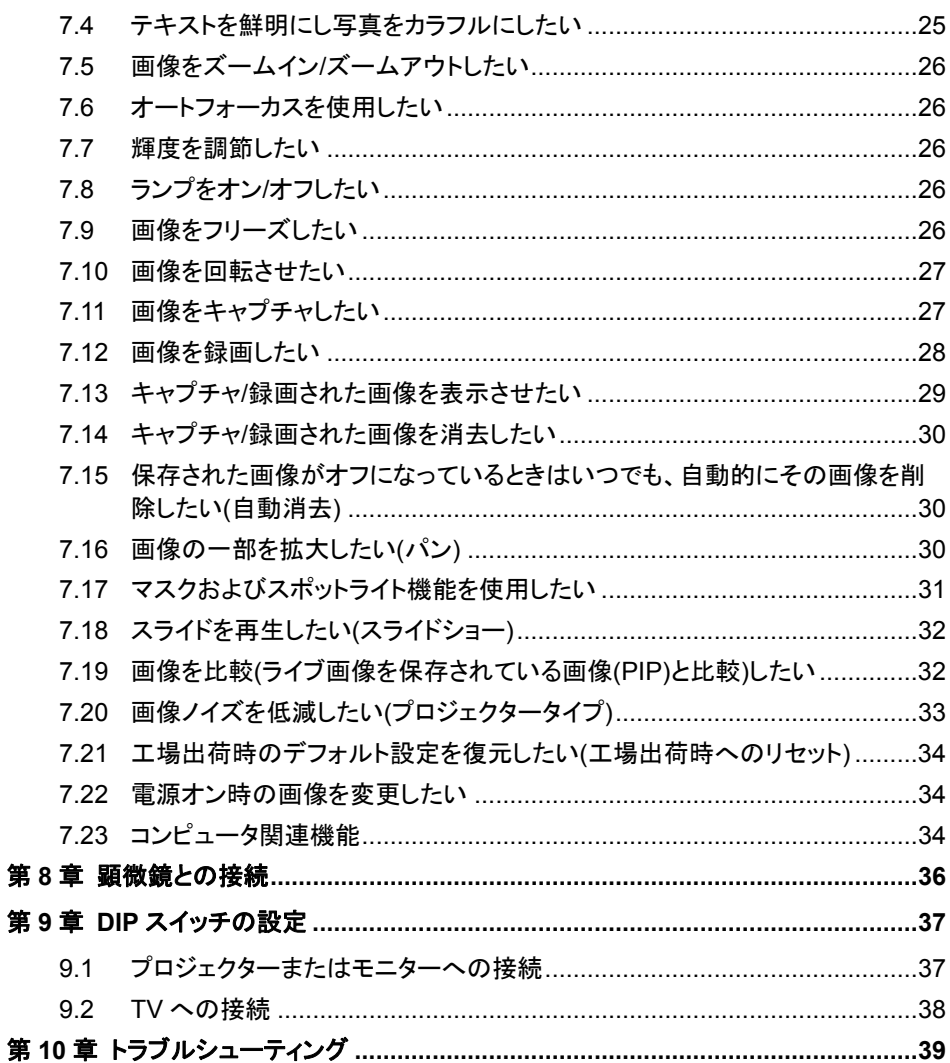

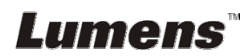

# 著作権情報

Copyrights © Lumens Digital Optics Inc.、全権留保。

Lumens は、Lumens Digital Optics Inc.の登録商標です。

Lumens Digital Optics Inc.からの授権がない限り、製品購入後のバックアップの目的 以外、このファイルを複写、複製または転送することが禁止されます。

製品を改良し続けるために、Lumens Digital Optics Inc.は事前の通知なしに製品仕 様を変更する権利を留保します。 このファイルの情報は事前の通知なしに変更される 場合があります。

この製品の使用法を正しく説明または記述するために、本マニュアルには他の製品名 または会社名に言及する場合があります。その場合、いかなる権利侵害の意図もあり ません。

保証の免責事項:Lumens Digital Optics Inc.は、発生しうるいかなる技術的な編集上 の誤りまたは脱落に対する責任も負わず、また、このファイル提供あるいはこの製品の 使用または操作から生じるいかなる偶発的または関連する損傷に対しても責任を負い ません。

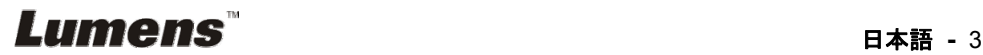

# 第 **1** 章 安全上の指示

ドキュメントカメラの設定および使用時には、常に以下の安全指示事項に従ってください。

- 1. 傾斜した場所にドキュメントカメラを置かないでください。
- 2. ドキュメントカメラを不安定な台車、スタンドまたはテーブルの上に置かないでください。
- 3. ドキュメントカメラを水または熱源の近くで使用しなしでください。
- 4. アタッチメントは推奨する方法でのみ使用してください。
- 5. ドキュメントカメラ上に記載してある電源タイプを使用してください。使用可能な電源のタイ プが分からない場合は、ディーラーまたは最寄の電気会社に相談してください。
- 6. 簡単に電源プラグがはずせる位置にドキュメントカメラを置きます。
- 7. プラグを扱うときは常に以下の安全上の注意事項に従ってください。注意に従わないと火 花が散ったり火災が発生する恐れがあります。
	- ■■プラグをソケットに挿す前に埃が付着していないことを確認してください。
	- ■■■プラグがソケットにしっかりと挿入されていることを確認してください。
- 8. 壁コンヤント、延長コードまたはマルチウェイプラグボードに負荷を掛けすぎないようにして ください。負荷を掛けすぎると火災または感電の原因になる場合があります。
- 9. コードを踏むような場所にドキュメントカメラを置かないでください。コードまたはプラグが擦 り切れたり損傷する可能性があります。
- 10. 洗浄する前には壁コンセントからドキュメントカメラの電源プラグを外してください。洗浄に は湿った布を使用してください。液体やエアゾール洗剤は使用しないでください。
- 11. ドキュメントカメラのカバーにあるスロットと開口部を塞がないでください。スロットや開口部 は換気の役割をし、ドキュメントカメラの過熱を防止します。ソファー、カーペットまたはその 他の表面が柔らかい物の上にドキュメントカメラを置いたり、換気が不十分な場合には内 蔵する形式の設備内に設置しないでください。
- 12. キャビネットのスロットにどんな種類の物も押し込まないでください。ドキュメントカメラの内 部にどんな種類の液体もこぼさないでください。
- 13. このユーザーマニュアルで具体的に指示している場合を除き、自分でこの製品を修理しよ うとしないでください。カバーを開けたり外したりすると、危険な電圧やその他の危険に晒 される恐れがあります。修理はすべて資格のある修理担当者にお任せください。
- 14. 雷が鳴っているとき、または長期間使用しない場合は、ドキュメントカメラのプラグを抜いて ください。ドキュメントカメラやリモートコントローラを車など、振動する機器または熱くなって いる物の上に置かないでください。
- 15. 以下に記載した状況が発生したときは、ドキュメントカメラの電源プラグを壁コンセントから 抜いて、資格を持った修理担当者に修理を依頼してください。
	- 電源コードまたはプラグが損傷しているか擦り切れている場合。
	- 液体が内部にこぼれた場合、またはドキュメントカメラが雨または水に晒された場 合。

#### **<**注**>**リモートコントローラに不適切なタイプのバッテリを使用すると故障する可能性があります。 使用済みバッテリの処分方法については、関連する指示に従ってください。

# **Lumens**  $\overline{\phantom{a}}$   $\overline{\phantom{a}}$   $\overline{\phantom{a$

#### 安全上の注意

#### 警告:火災または感電の危険を減らすために、この装置を雨または湿気に晒さないでください。

このドキュメントカメラには 3 線の AC 電源プラグが付いています。これは、プラグが電源コンセン トに確実に挿入されるようにするための安全機能です。この安全機能を無効にしようとしないでく ださい。

ドキュメントカメラを長時間使用しない場合は、電源コンセントからプラグを抜いてください。

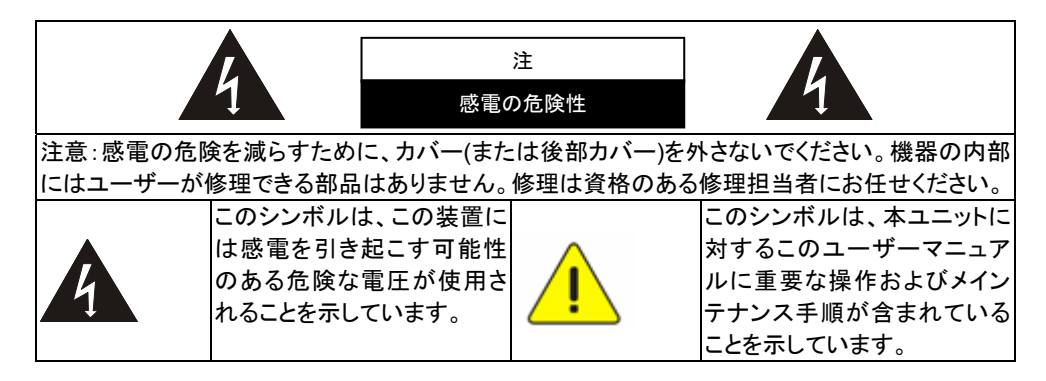

#### ■ FCC 警告

このドキュメントカメラは、FCC 規則の条項 15-J に基づいてテストされ、クラス A デジタル機器に 関する制限に準拠することが確認されています。これらの制限は、商業用設備における有害な 干渉に対して適切な保護を提供することを目的としています。

Cet appareil numerique respecte les limites de bruits radioelectriques applicables aux appareils numeriques de Classe A prescrites dans la norme sur le material brouilleur: "Appareils Numeriques," NMB-003 edictee par l'Industrie.

#### **EN55022 (CE** 放射**)**警告

この製品は、商業、工業、または教育的環境において使用するように設計されています。住宅向 けには設計されていません。

この装置はクラス A 製品です。住宅環境で、この製品は電波障害を引き起こすことがあります。 そのようなケースでは、ユーザーが適切な対策を実施しなければならないことがあります。一般 的には、会議室、応接室またはホールで使用されます。

# *Lumens*

日本語 **-** 5

# 第 **2** 章 パッケージ内容

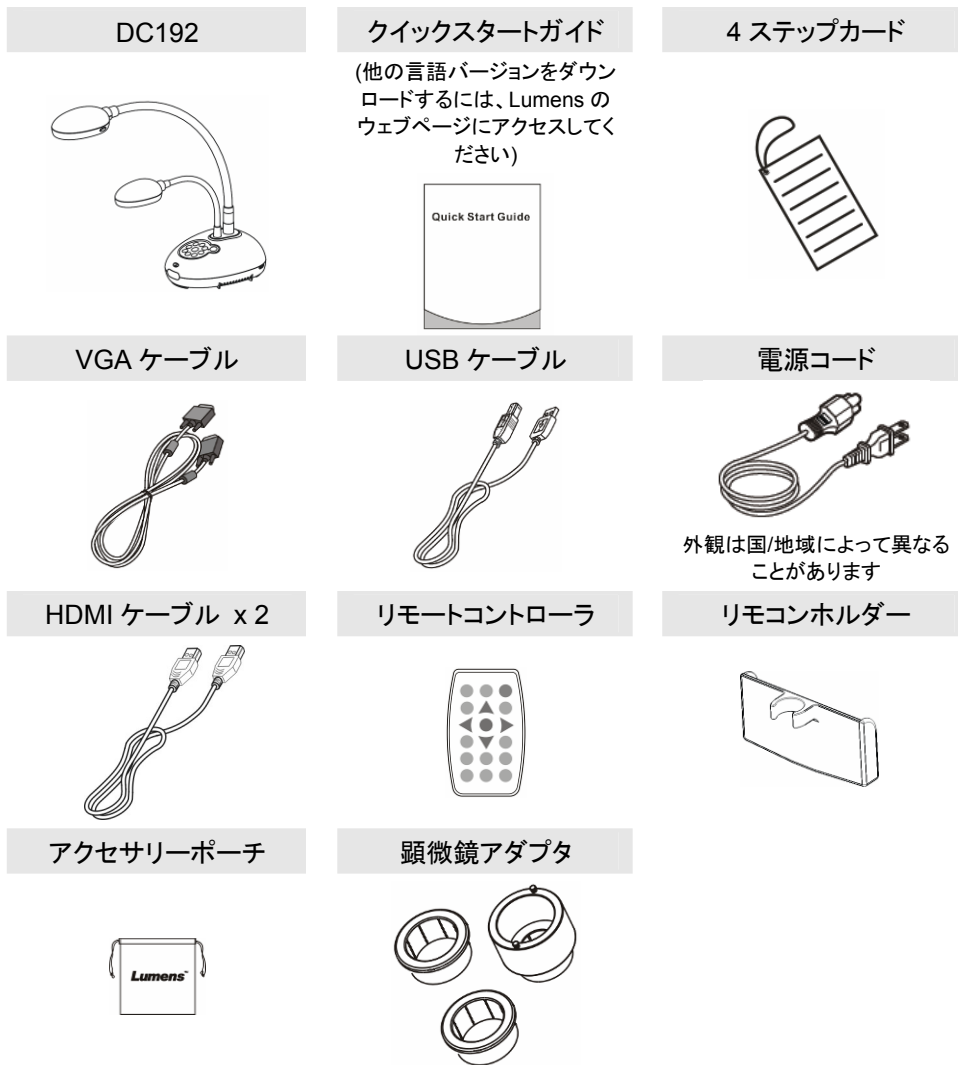

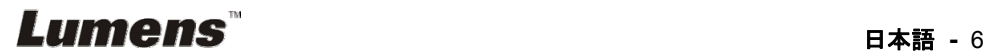

# 第 **3** 章 製品概要

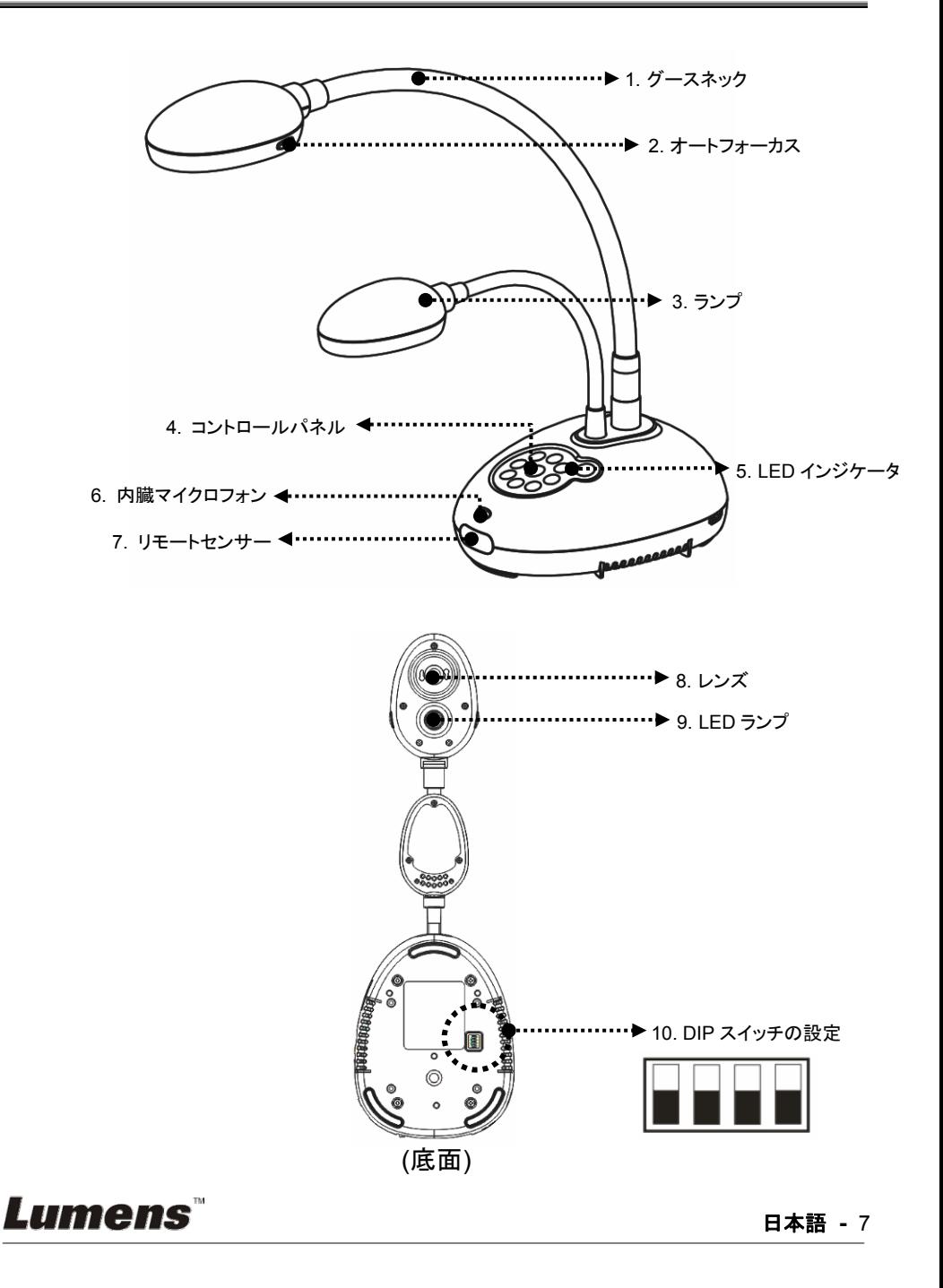

# **3.1** プレゼンターと文書の相対位置

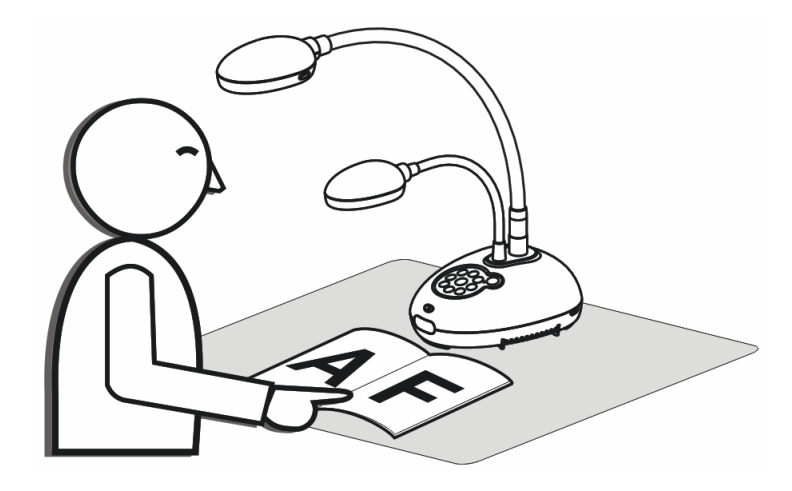

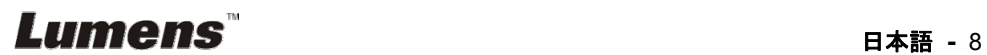

# 第 **4** 章 設置と接続

# **4.1** システム図

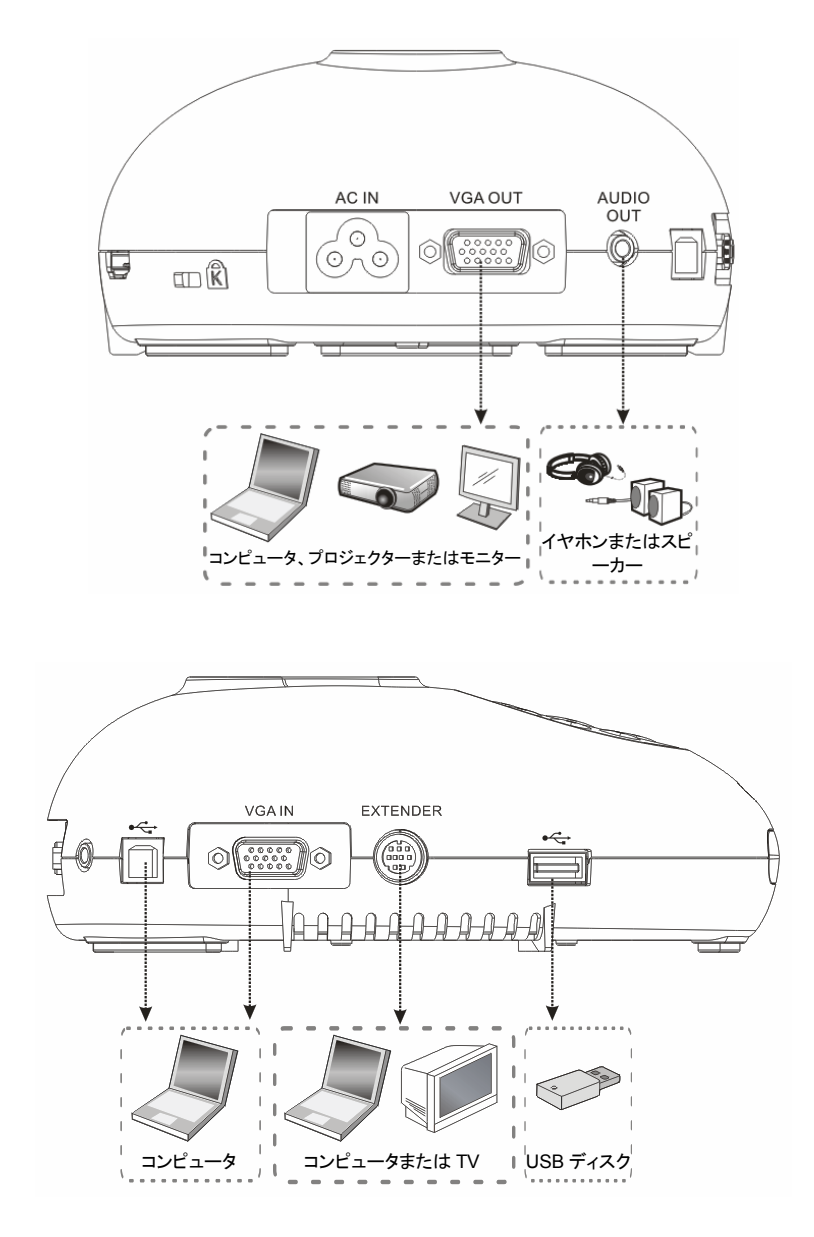

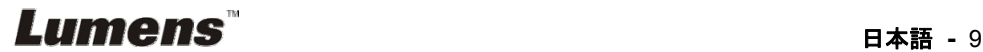

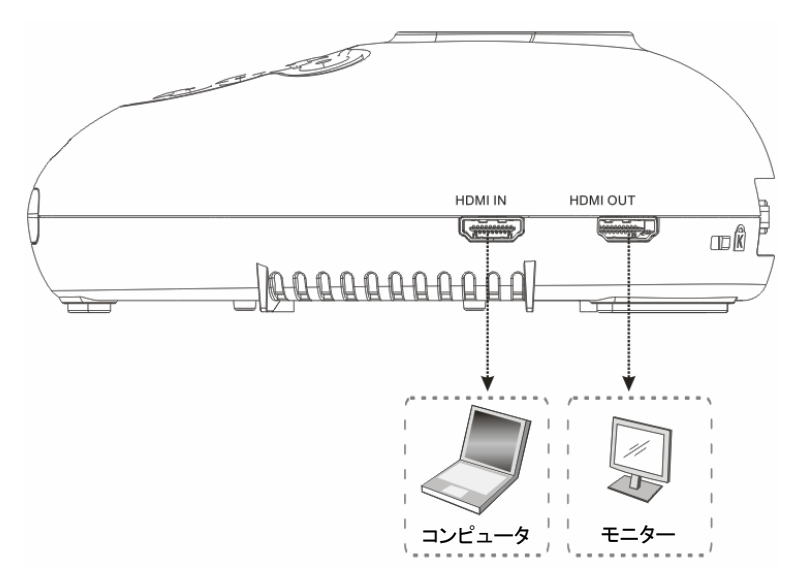

# **4.2** インストールと設定

1. 最初に DIP スイッチの設定を行なってください。第 **9** 章 **DIP** スイッチの設 定を参照してください。

## **4.3** プロジェクターまたはモニターへの接続

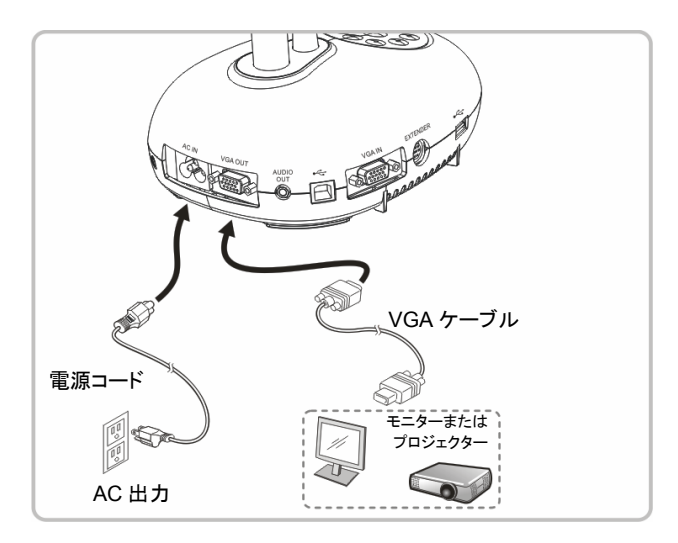

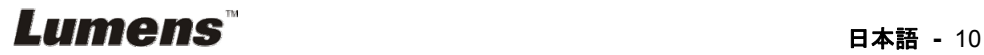

## **4.4 HDTV** への接続

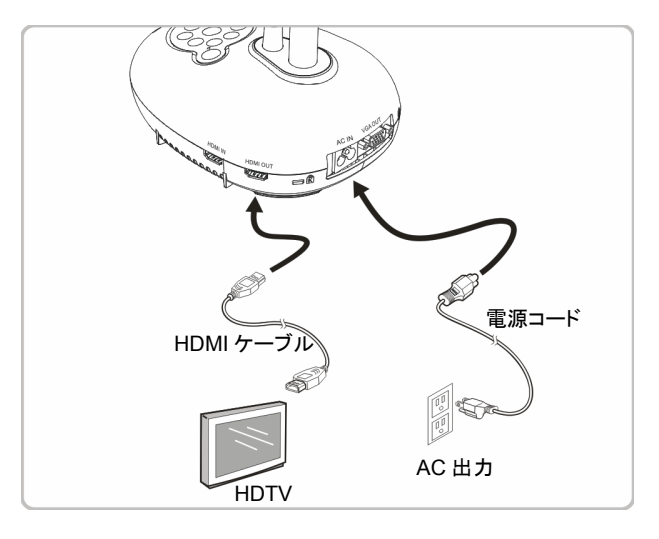

**4.5** コンピュータへの接続および **Lumens™**ソフトウェアの使用

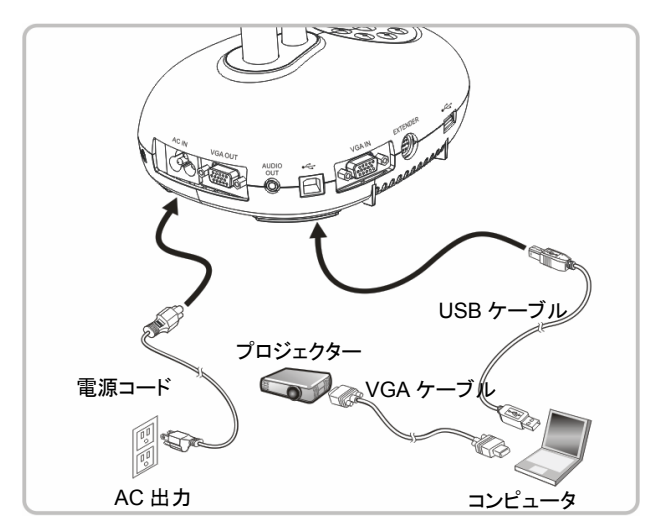

ソフトウェアは Lumens のウェブサイトからダウンロードできます

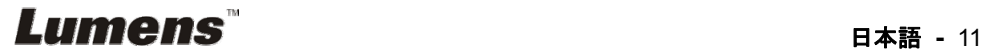

**4.6** コンピュータとプロジェクターまたはモニターとの同時接続

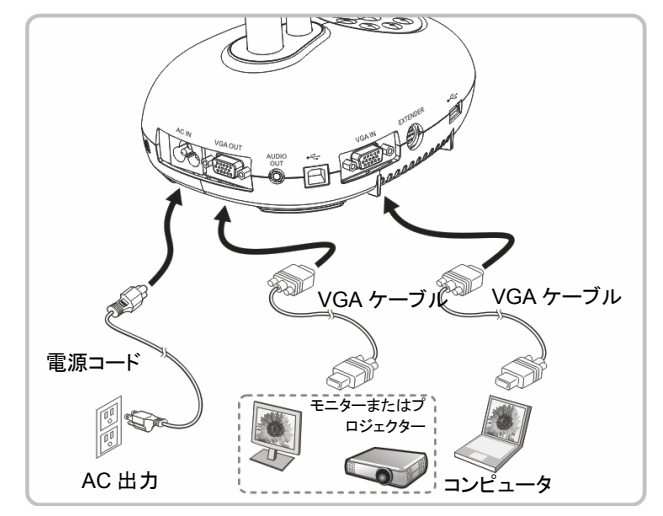

> [SOURCE]ボタンを押して、画像ソースを切り替えます。

# **4.7** コンピュータと **USB** ディスクに同時に接続します

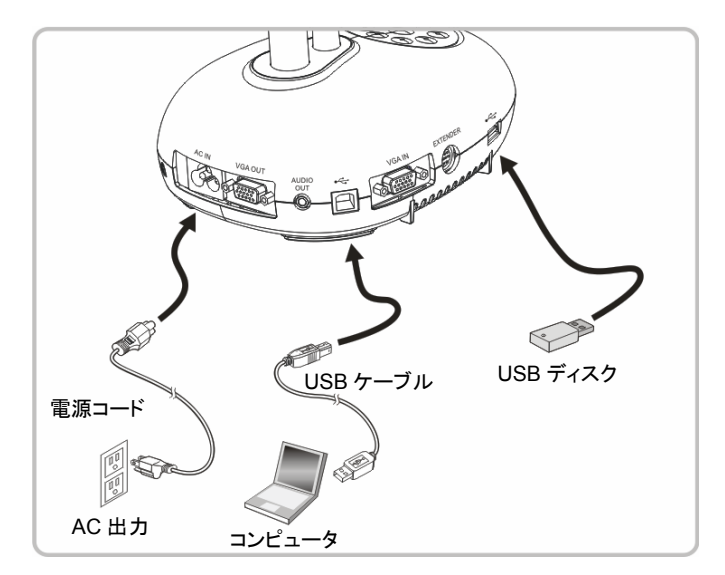

**<**注**>**コンピュータに接続して電源をオフにすると、ドキュメントカメラは単に外部ス トレージ装置として認識されます。

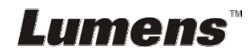

# **4.8** インタラクティブホワイトボードへの接続**(IWB)**

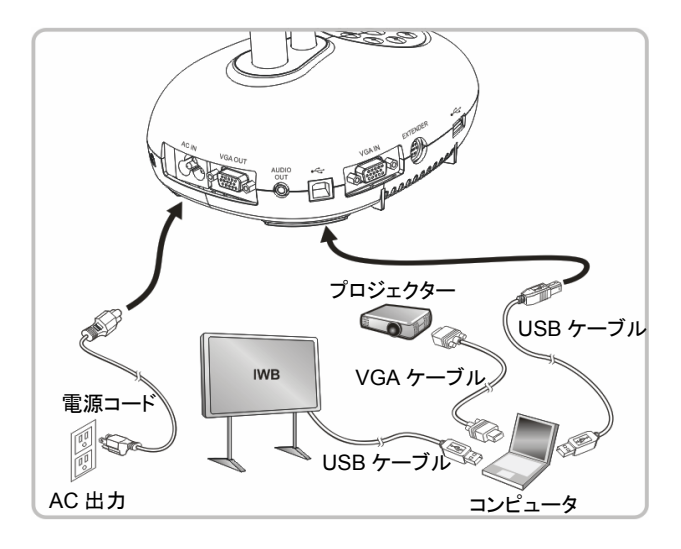

# **4.9** スピーカーへの接続

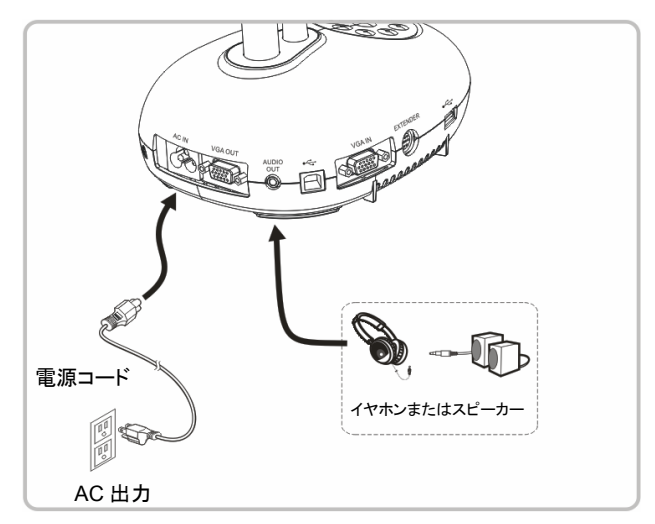

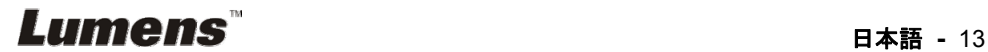

# **4.10 RS232** を使用したコンピュータへの接続

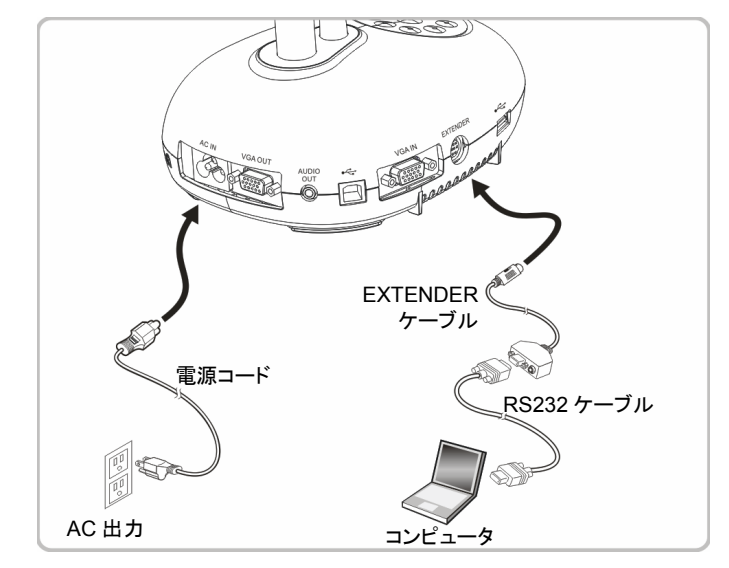

- ▶ RS232 ケーブルに接続した後、RS232 命令を使用して DC192 をコントロール することができます。
- **4.11 TV** への接続

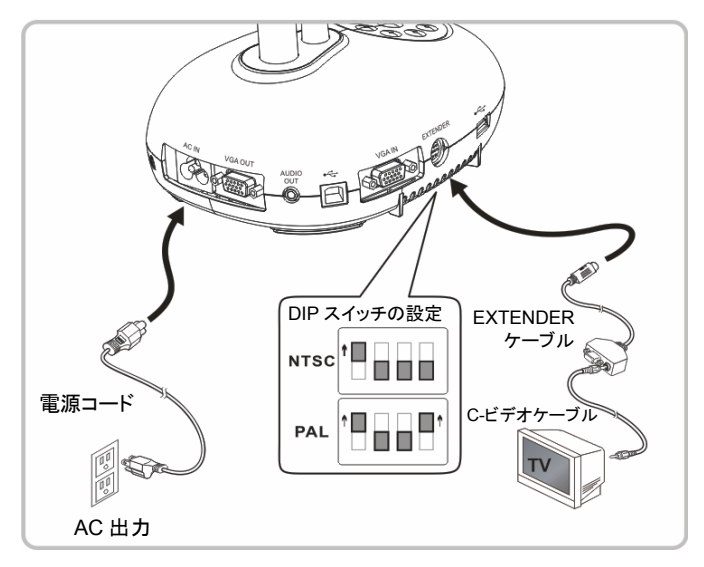

> NTSC: 米国、カナダ、メキシコ、パナマ、チリ、日本、台湾、韓国およびフィリピ ン。

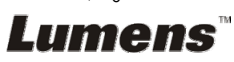

PAL:上記以外の国/地域

**<**注**>**電源コードを抜いてから再度差し込み、**DIP** スイッチの設定を有効にするた めに装置を再起動してください。**C-**ビデオがオンになると、**VGA** はサポートされま せん。

**<**注**>C-Video Out** モードではライブ画像しか表示できません。

#### **4.12 USB** を含む完全な接続

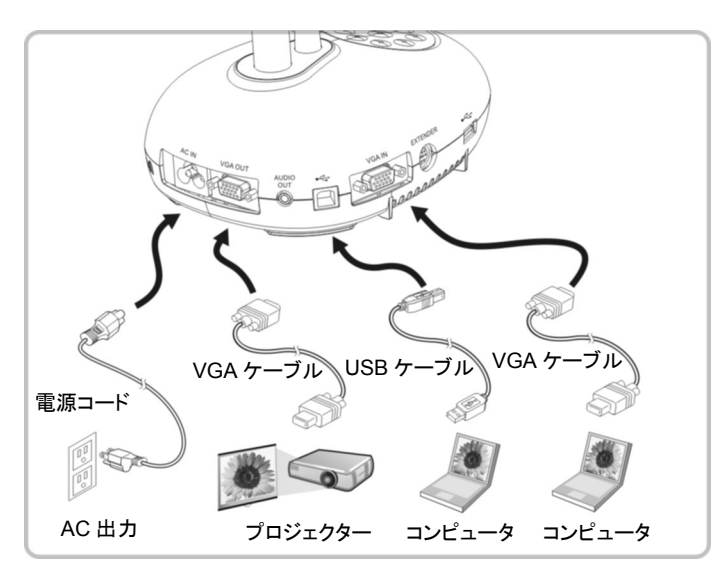

## **4.13** アプリケーションソフトウェアのインストール

コンピュータにインストールされているアプリケーションソフトウェアによって以下のこ とができます。

- > DC192 のコントロール。
- > 画像のキャプチャーおよび録画。
- > 画像をアノテーションし、重要な部分を強調表示して保存します。
- 全画面機能をサポートします。

**<**注**>**インストール手順およびソフトウェア操作については、**Ladibug™**のソフトウェ アユーザーマニュアルを参照してください。

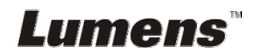

# 第 **5** 章 使用の開始

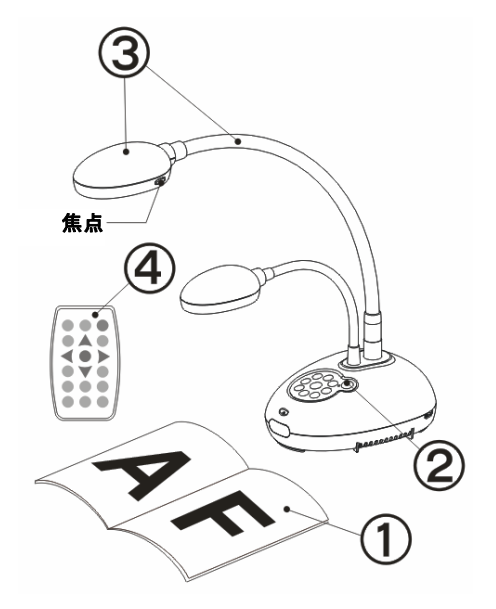

- 1. 表示する物体をカメラの下に置きま す。
- 2. Power ひ をオンにします。
- 3. 自在スタンドとレンズを適切な位置に 合わせます。
- 4. [AUTO TUNE] AUTO <sub>をクリックする</sub> と、画像が最適化できます。これで、 授業やプレゼンテーションの準備が できました。
- ▶ カメラヘッドを移動した都度、レンズ の焦点を再度合わせるために [FOCUS]を押してください。
- **▶ リモートコントローラを使用するときは、DC192 のリモートセンサーに向け** て電源ボタンを押してください。
- DC192 をオンにすると、コントロールパネルの LED が数回点滅した後、 点灯状態になります。LED が点灯しない場合は、販売店にお問い合わせ ください。

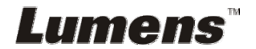

# 第 **6** 章 コントロールパネル**/**リモートコントローラと設 定メニュー

# **6.1** コントロールパネルおよびリモートコントローラの機能

#### **<**注釈**>**以下に機能をアルファベット順に記載します

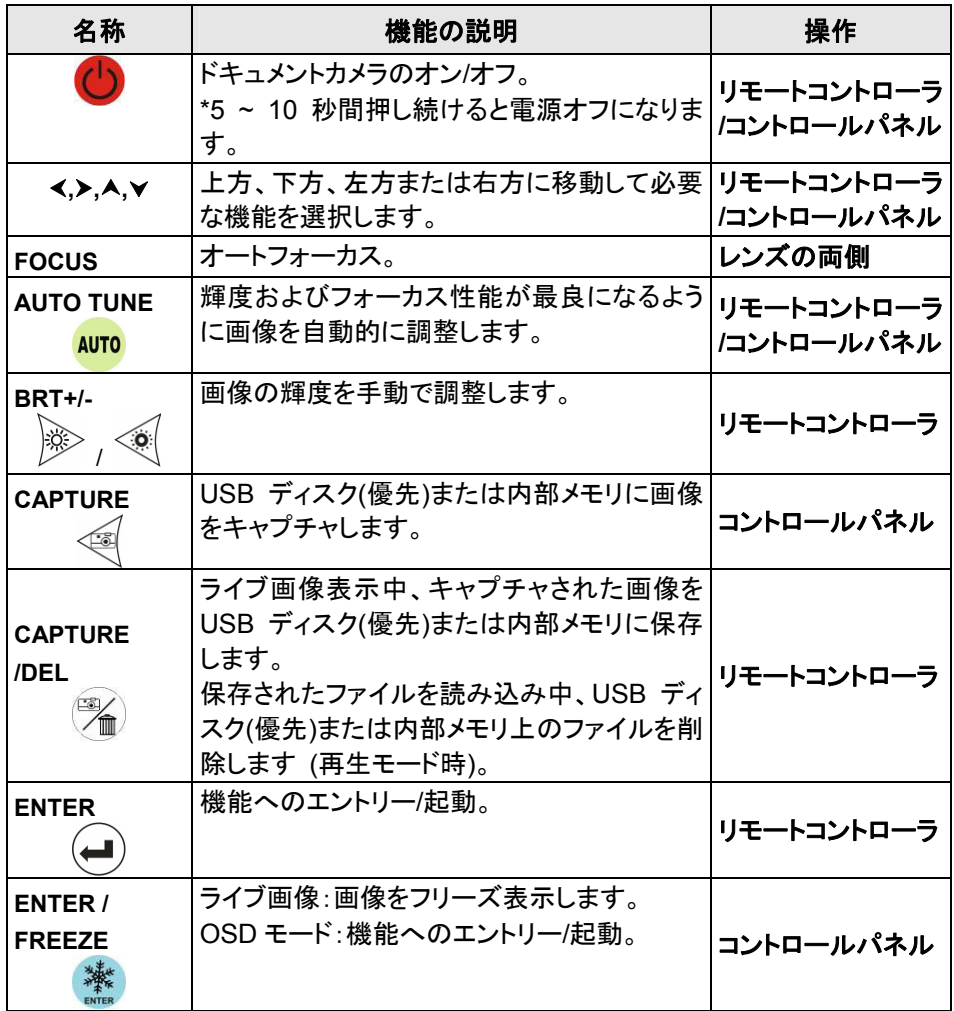

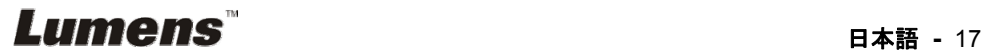

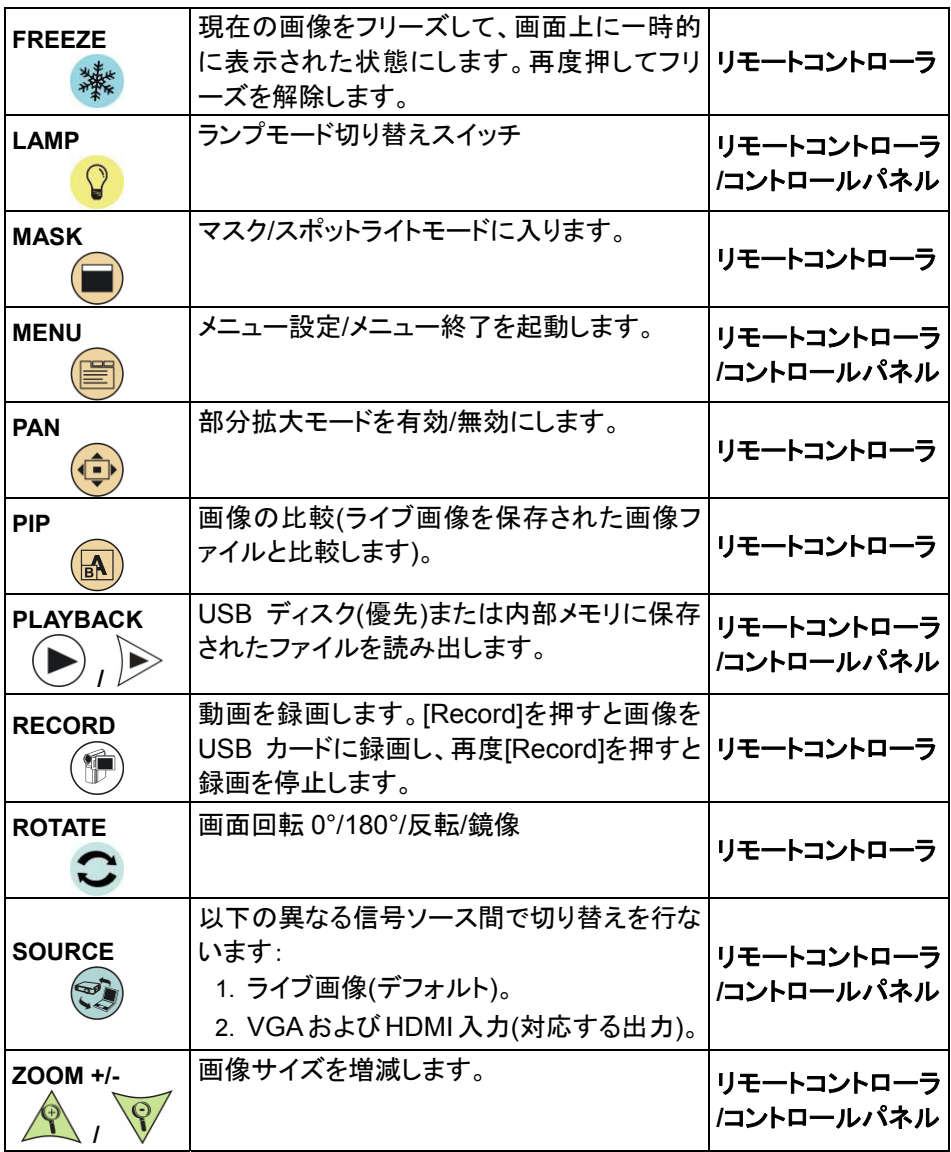

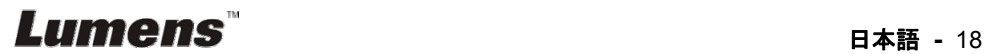

#### **6.2.1** メインメニュー

**<**注釈**>**リモートコントローラまたはコントロールパネルで[MENU]を押すと、設定メニュ ーが表示されます。

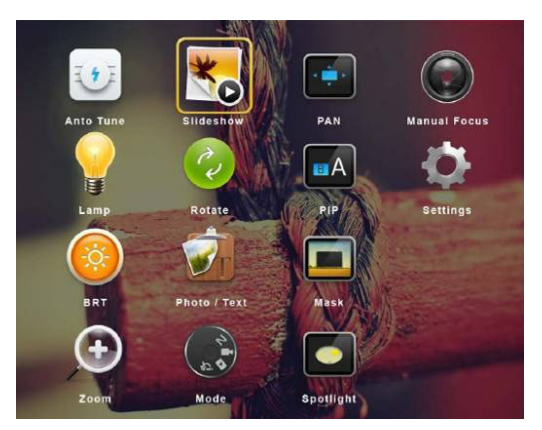

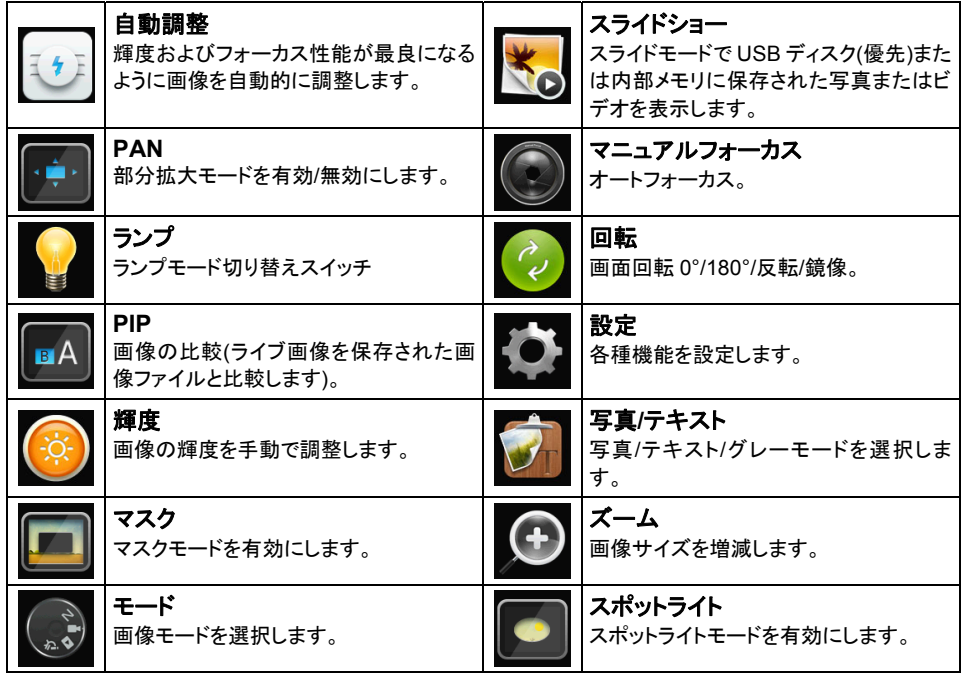

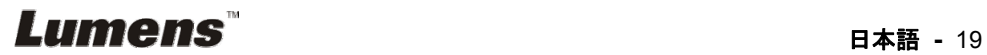

### **6.2.2** 設定メニュー

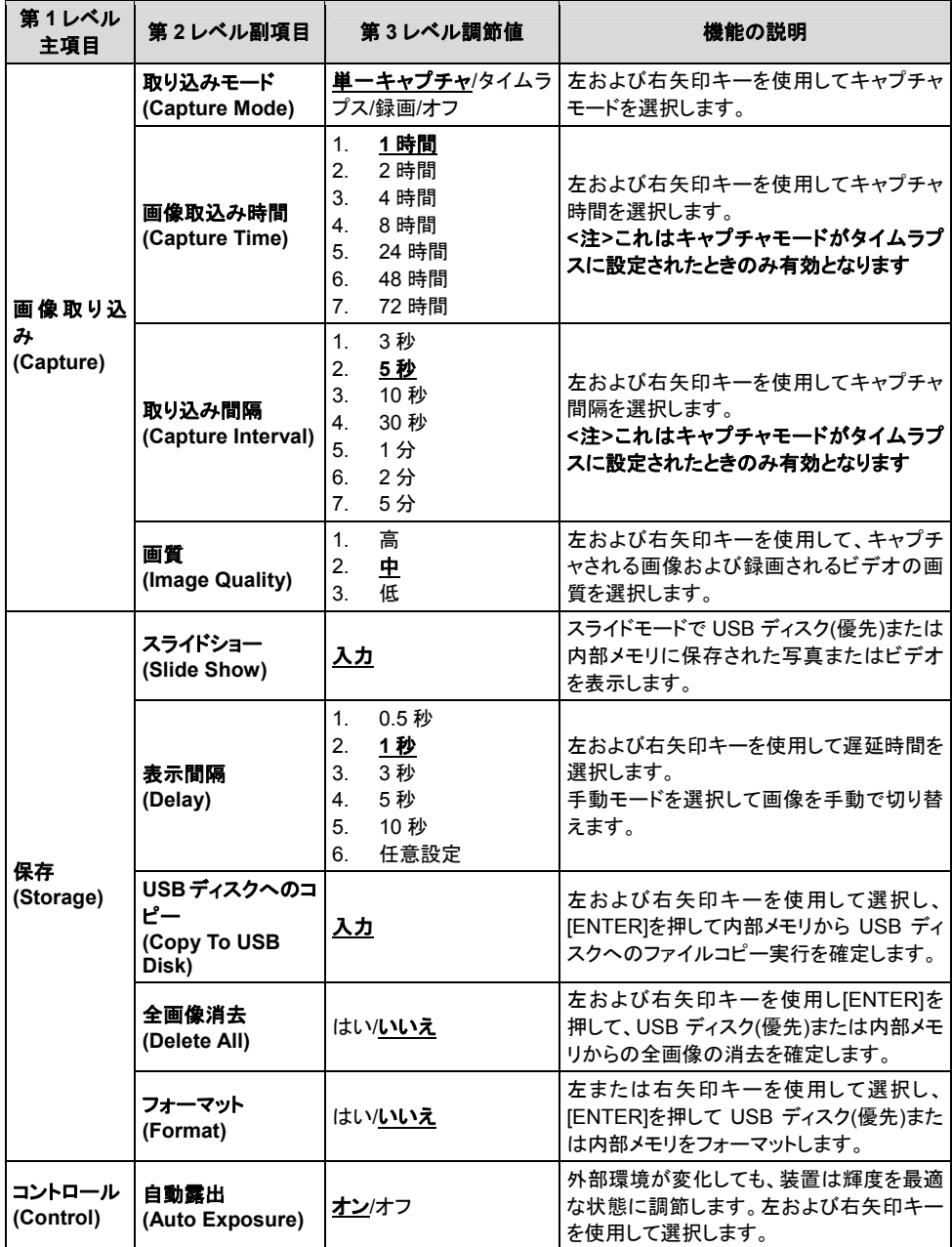

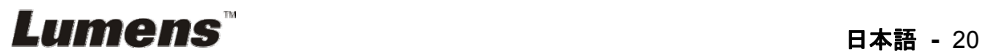

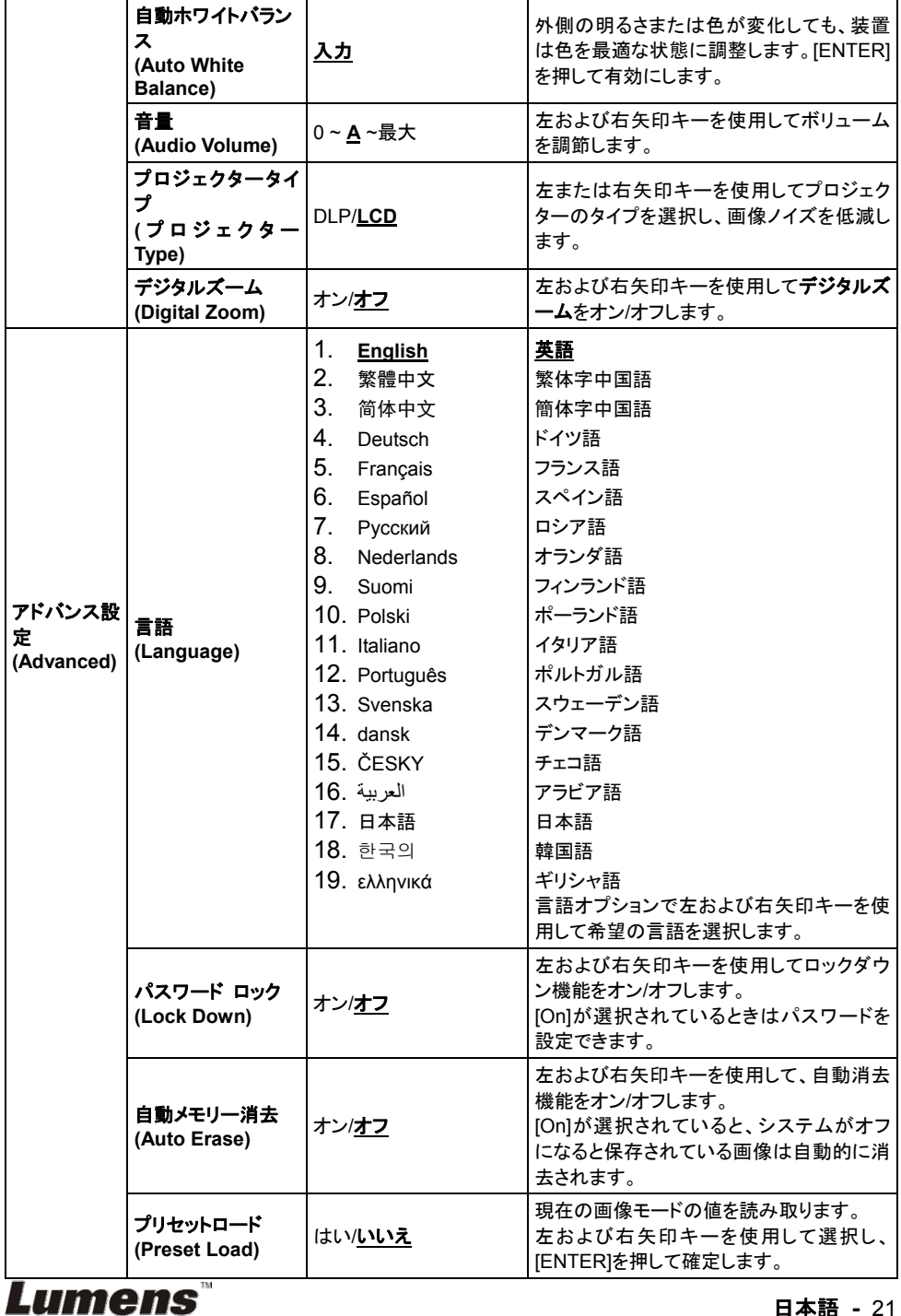

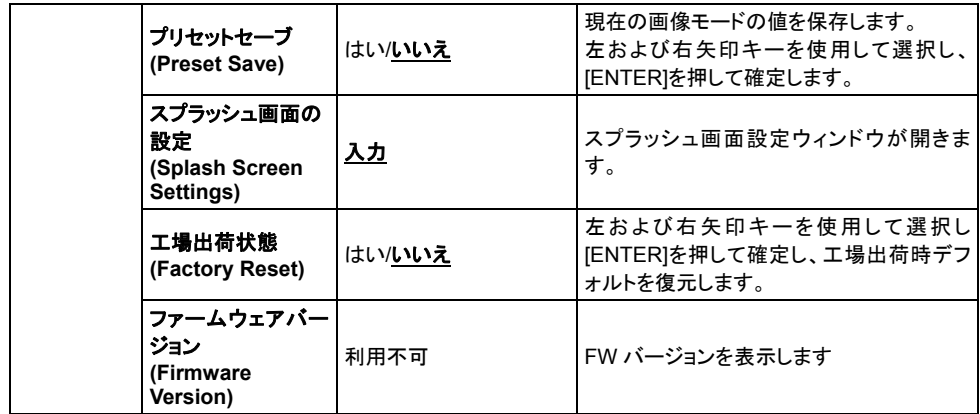

#### **6.2.3** マスクモード設定メニュー

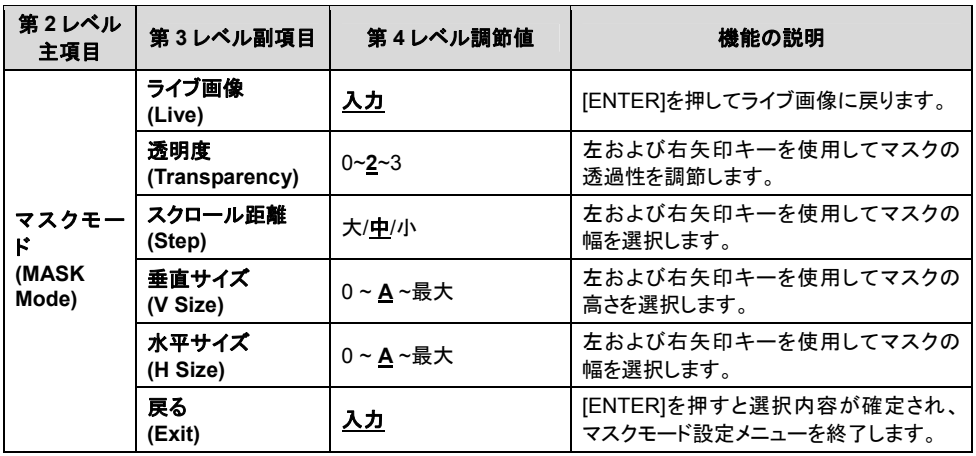

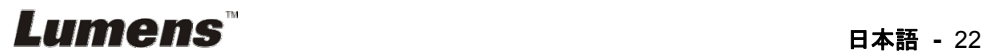

## **6.2.4** スポットライトモード設定メニュー

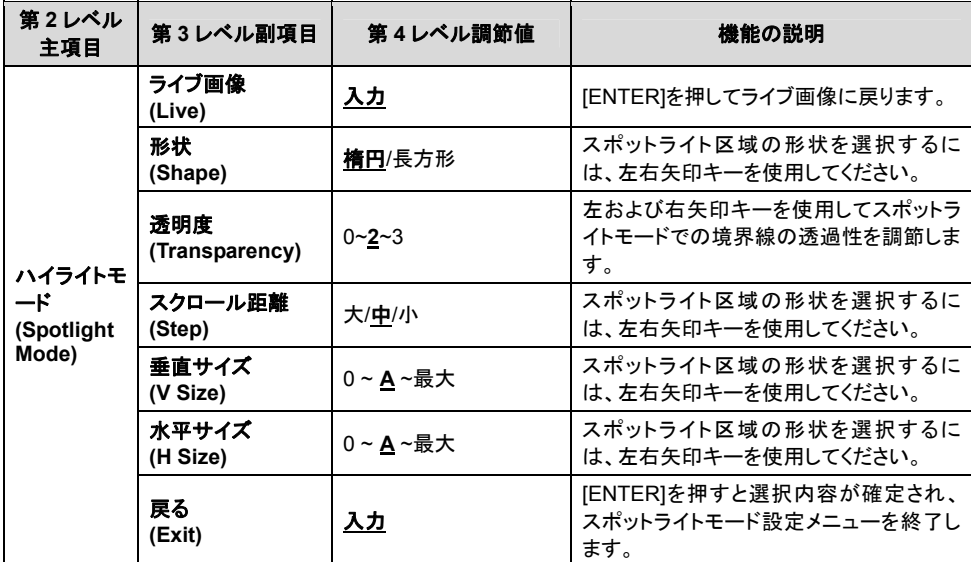

# **6.2.5** スプラッシュ設定ウィンドウ

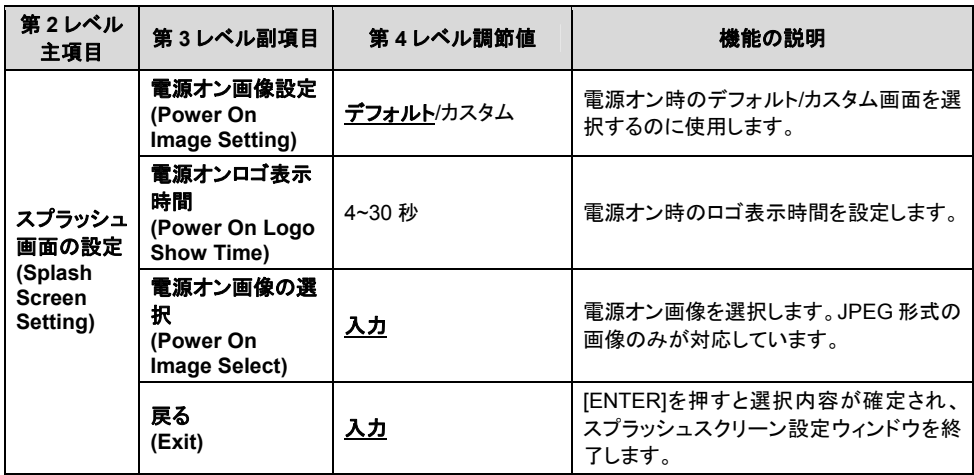

# 日本語 **-** 23

#### **6.2.6** アノテーション

マウスを接続した後、マウスを右クリックまたは左クリックしたままでツールを起 動します。

#### **<**注**>**設定メニューが起動されていると、ツールは使用できません。

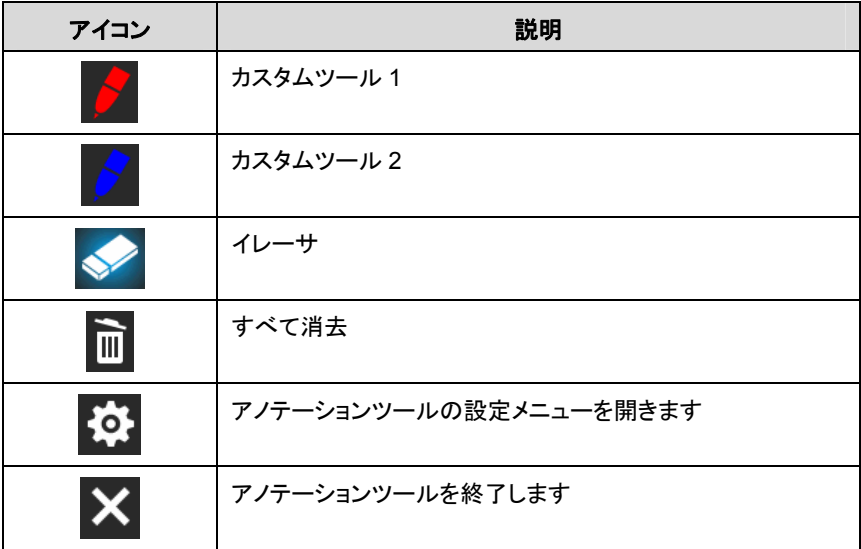

#### **6.2.7** アノテーションツールの設定メニュー

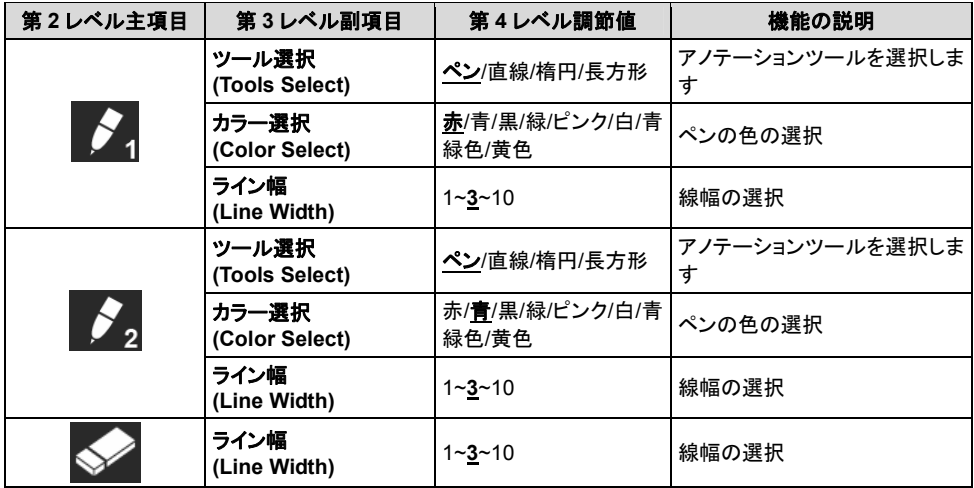

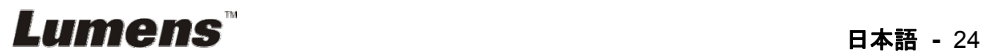

# 第 **7** 章 主要機能の説明

# **7.1** 輝度およびフォーカス性能が最良になるように画像を自動的 に調整したい

以下のリモートコントローラまたはコントロールパネルを使用します:

1. [AUTO TUNE]を押して、輝度およびフォーカス性能を最適にします。

#### **7.2** 画像ソースを切り替えたい

ライブ画像はデフォルトの画像ソースです。DC192 の画像ソースを以下の範囲 で切り替えるには、リモートコントローラまたはコントロールパネルの[SOURCE]

- ≫を押します。
- 1. ライブ画像(デフォルト)。
- 2. VGA IN/HDMI IN

#### **<**注釈**>**この画像切換えは同時に **VGA OUT/HDMI OUT** にも適用されます。

#### **7.3** 画像モードを切り換えたい

#### 以下のリモートコントローラまたはコントロールパネルを使用します:

- 1 [MENU]を押して設定メニューに入ります。
- 2 [▲]、[▼]、[▶]または[◀]を押して[Image mode]を選択します。
- 3 [▶]または[◀]を押して[Normal/Film/Slide/Microscope]に進みます。

### **7.4** テキストを鮮明にし写真をカラフルにしたい

#### **7.4.1** 写真**/**テキストモードの説明

デフォルトの[Photo/Text]モードは写真になっています**(**写真モード**)**。この設定を 変更するには、リモートコントローラまたはコントロールパネルを使用して設定メニ ューのオプションに入ります。

- [Photo] (デフォルト):写真をさらにカラフルにして、写真または写真付きテキ ストを表示するには。
- [Textl:テキストを鮮明にしてテキストファイルを表示するには。
- [Gray]:グレースケールの識別を鮮明にする白黒の写真を表示するには。

#### **7.4.2** 写真**/**テキストモードの設定

設定を変更するには、リモートコントローラまたはコントロールパネルを使用してく ださい。

1. [MENU]を押して設定メニューに入ります。

# **Lumens**

日本語 **-** 25

- 2. [▲]、[▼]、[▶]または[◀]または[XX]を押して[Photo/Text]を選択します。(7.4.1 写真**/**テキストモードの説明を参照して、最良の選択を行なってください。)
- 3. [ENTER]を押して起動します。
- 4. [▶]または[◀]を押して[Photo/Text/Grav]を選択します。

# **7.5** 画像をズームイン**/**ズームアウトしたい

- 1. リモートコントローラまたはコントロールパネルで[ZOOM +]を押して画像をズ ームインさせます。
- 2. リモートコントローラまたはコントロールパネルで[ZOOM -]を押して画像から ズームアウトします。

#### **<**注釈**>**拡大率が高すぎて焦点が合わない場合は、通常の範囲に自動的に戻り ます。

# **7.6** オートフォーカスを使用したい

1. レンズの右側に付いている[FOCUS] AF ボタンを押します。

#### **7.7** 輝度を調節したい

#### リモートコントローラ:

- 1. [BRT +]を押して輝度を上げます。
- 2. [BRT -]を押して輝度を下げます。

#### コントロールパネル:

- 1. [MENU]を押して設定メニューに入ります。
- 2. [▲]、[▼]、[▶]または[◀]を押して[Brightness]を選択します。
- 3. [ENTER]を押して起動します。
- 4. [▶]または[◀]を押して輝度を調節します。

### **7.8** ランプをオン**/**オフしたい

ランプのデフォルトはオフです。以下のリモートコントローラまたはコントロ ールパネルを使用するときは:

1. [LAMP]を押してオン/オフします。(切り替えの順番:オフ/アームランプ/両ラン プ/ヘッドランプ)

#### **7.9** 画像をフリーズしたい

1. リモートコントローラまたはコントロールパネルの[FREEZE]を押して、画面上 の現在の画像をフリーズします。再度押してフリーズを解除します。

# **Lumens the contract of the contract of the contract of the contract of the contract of the contract of the contra**

## **7.10** 画像を回転させたい

- リモートコントローラ:
- 1. 画像を回転するには、[ROTATE]キーを押します。(切り替えの順番:0°/180°/ 反転/鏡像)

#### コントロールパネル:

- 1. [MENU]を押して設定メニューに入ります。
- 2. [▲]、[▼]、[▶]または[◀]を押して[Rotate]を選択します。
- 3. [ENTER]を押して起動します。
- 4. [▶]または[◀]を押して回転モードを切り替えます。(切り替えの順番: 0°/180°/ 反転/鏡像)
- 5. [MENU]を押して終了します。

# **7.11** 画像をキャプチャしたい

#### **7.11.1** 画像のキャプチャと保存

- 1. リモートコントローラまたはコントロールパネルで「CAPTURE」を押して、 画像をキャプチャして保存します。
- キャプチャモードが**[Disable]**に設定されていると画像をキャプチャでき ません。**[Continuous]**に設定されている場合、画像を連続的にキャプ チャできます。**[Capture]**を押して連続的なキャプチャを開始するか、 **[Capture]**を再度押して終了します。
- キャプチャされる画像の質を変更するには、**7.11.2** キャプチャされる画 像の質の設定を参照してください。
- キャプチャされる画像の設定を変更するには、**7.11.3** 連続的なキャプ チャの設定を参照してください。

#### **7.11.2** キャプチャされる画像の質の設定

- 1. リモートコントローラまたはコントロールパネルで[Menu]を押して、設定 メニューに入ります。
- 2. [▲]、[▼]、[▶]または[◀]を押して[Setting]を選択します。
- 3. [ENTER]を押して起動します。
- 4. [▶]または[<]を押して[Capture]メニューに進みます。
- 5. [▼]を押すと[Image Quality]が表示されます。
- 6. [▶]または[◀]を押して[High/Medium/Low]の中から選択します。
- 7. [Menu]を押して終了します。

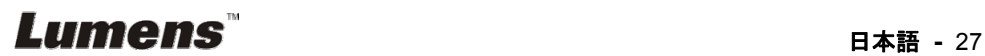

#### **7.11.3** 連続的キャプチャの設定

- 1. リモートコントローラまたはコントロールパネルで[MENU]を押して、設 定メニューに入ります。
- 2. [▲]、[▼]、[▶]または[◀]を押して[Setting]を選択します。
- 3. [ENTER]を押して起動します。
- 4. [▶]または[◀]を押して[Capture]メニューに進みます。
- 5. [▼]を押して[Capture Mode]が表示されます。
- 6. [▶]または[◀]を押して[Time Lapse]を選択します。
- 7. [▼]を押して[Capture Time]を表示します。[▶]または[◀]を押してキャ プチャ時間を設定します。
- 8. [v]を押して[Capture Interval]を表示します。[▶]または[▶]を押して時 間間隔を設定します。
- 9. [MENU]を押して終了します。

#### **7.12** 画像を録画したい

#### **<**注**>USB** ディスクを **DC192** に接続してから動画を録画します。

**7.12.1** 動画の録画

#### **<**注釈**>[Capture Image]**モードが**[Disable]**に設定されていると、画像を キャプチャまたは録画できない場合があります。

#### リモートコントローラ:

- 1. リモートコントローラの[RECORD]を押して、ビデオ録画を開始します。
- 2. コントロールパネルの内蔵マイクロフォンで音声を録音します。
- 3. [RECORD]を再度クリックして録画を停止します。

#### コントロールパネル:

- 1. [Capture] ボタンを約 2 秒押し続けると、画像の録画が始まります。
- 2. [Capture]を再度クリックして録画を停止します。

#### **7.12.2** キャプチャされる画像の質の設定

- 1. リモートコントローラまたはコントロールパネルで[Menu]を押して、設定 メニューに入ります。
- 2. [▲]、[v]、[▶]または[<l]を押して[Setting]を選択します。
- 3. [ENTER]を押して起動します。
- 4. [▶]または[◀]を押して[Capture]メニューに進みます。
- 5. [▼]を押すと[Image Quality]が表示されます。
- 6. [▶]または[◀]を押して[High/Medium/Low]の中から選択します。
- 7. [Menu]を押して終了します。

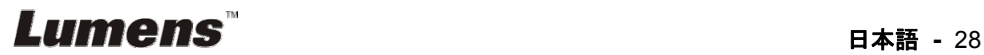

#### **7.12.3** 録画設定

- 1. リモートコントローラまたはコントロールパネルで[MENU]を押して、設 定メニューに入ります。
- 2. [▲]、[▼]、[▶]または[◀]を押して[Setting]を選択します。
- 3. [ENTER]を押して起動します。
- 4. [▶]または[◀]を押して[Capture]メニューに進みます。
- 5. [▼]を押して[Capture Mode]が表示されます。
- 6. [▶]または[<]を押して[Record]を選択します。
- 7. [MENU]を押して終了します。

#### **<**注釈**>[Capture Mode]**が**[Record]**に設定されると、コントロールパネル の **[Capture]**の機能は画像録画に切り替わります。

#### **7.12.4** マイクロホンの音量を調節します

- 1. リモートコントローラまたはコントロールパネルで[MENU]を押して、設 定メニューに入ります。
- 2. [▲]、[▼]、[▶]または[◀]を押して[Setting]を選択します。
- 3. [ENTER]を押して起動します。
- 4. [▶]または[◀]を押して[Control]メニューに進みます。
- 5. [▼]を押して[MIC Vol.]が表示されます。
- 6. [▶]または[◀]を押して音量を調節します。
- 7. [MENU]を押して終了します。

#### 7.12.5 画像の再生

 ビデオの再生については、**7.13** キャプチャ**/**録画された画像を表示させ たいを参照してください。

### **7.13** キャプチャ**/**録画された画像を表示させたい

- 1. 保存されたすべてのファイルのサムネイルを表示するためのリモートコントロ ーラまたはコントロールパネルでの[PLAYBACK]。
- 2. [▶]、[▲]、[▲]または[▼]を押して再生したいサムネイルを選択します。
- 3. 全画面再生にするには[ENTER]を押します。
- 4. ビデオの再生中に[Freeze]を押すことで一時停止/再生が行えます。
- 5. [▶]または[◀]を押して次のまたは前のオーディオ/ビデオファイルを選択しま す。
- 6. [▲]または[▼]を押してビデオの音量を調節します。
- 7. [MENU]を押して終了します。

#### **<**注**>VGA** 出力を使用して再生する時は、外部スピーカーをオーディオ出力に 接続してください。

# Lumens

#### 日本語 **-** 29

### **7.14** キャプチャ**/**録画された画像を消去したい

#### リモートコントローラ:

- 1. [PLAYBACK]を押して保存された全ファイルのサムネイルを表示します。
- 2. [▲]、[▼]、[◀]または[▶]を押して削除したいファイルを選択します。
- 3. [Delete File]ウィンドウを表示するには[DELETE]を押します。
- 4. [▶]または[◀]を押して[Yes]を選択します。
- 5. [ENTER]を押して選択されたファイルを削除します。
- 6. [No]を選んで [ENTER] を押すと、[Delete File] ウィンドウが閉じます。
- 7. [MENU]を押して終了します。

# **7.15** 保存された画像がオフになっているときはいつでも、自動的 にその画像を削除したい**(**自動消去**)**

#### 以下のリモートコントローラまたはコントロールパネルを使用します:

- 1. [MENU]を押して設定メニューに入ります。
- 2. [▲]、[▼]、[▶]または[◀]を押して[Setting]を選択します。
- 3. [ENTER]を押して起動します。
- 4. [▶]または[◀]を押して[Advanced]メニューに進みます。
- 5. [▲]または「▼を押して[Auto Erase]に進みます。
- 6. [▶]または[<]を押して[On]を選択します。
- 7. [MENU]を押して終了します。

#### **7.16** 画像の一部を拡大したい**(**パン**)**

リモートコントローラの使用:

- 1. [PAN]を押して Partial Enlarged (部分拡大)モードに入ります。
- 2. [▲]、[▼]、[◀]または[▶] を押して部分的に拡大された画像を移動して表示 します。
- 3. [PAN]を押して Partial Enlarged (部分拡大)モードを終了します。

#### コントロールパネルの使用:

- 1. [MENU]を押して設定メニューに入ります。
- 2. [▲]、[▼]、[▶]または[◀]を押して[PAN]を選択します。
- 3. [ENTER] を押すと実行されます。
- 4. [▲]、[▼]、[◀]または[▶] を押して部分的に拡大された画像を移動して表示 します。
- 5. [MENU]を押して Partial Enlarged (部分拡大)モードを終了します。

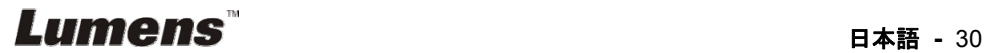

#### **7.17** マスクおよびスポットライト機能を使用したい

#### **7.17.1** マスクまたはスポットライトモードを使用したい

#### リモートコントローラの使用:

- 1. [MASK]を押すと、マスク/スポットライトモードメニューが有効になります。
- 2. [◀]または[▶] を押してモードを選択してから[ENTER] を押すと有効になり ます。
- 3. [▲]、[▼]、[◀]または[▶]を押して、区域の位置を移動します。
- 4. [MASK]を再度押して終了し、ライブ画像画面に戻ります。

#### コントロールパネルの使用:

- 1. [MENU]を押して設定メニューに入ります。
- 2. [▲]、[▼]、[▶]、[◀]のいずれかを押して[Mask]を選び、[ENTER]を押してマ スクモードに入るか、[Spotlight]を選んで[ENTER]キーを押してスポットライ トモードに入ります。
- 3. [MENU]を押して画像 OSD メニューに入ります。
- 4. [▲]または[▼]を押して[Live Image]を選択します。
- 5. [ENTER]を押してライブ画像に戻ります。

#### **7.17.2** マスクのサイズを設定したい

#### マスクモードでリモートコントローラを使用したい。

- 1. [MENU]を押して画像 OSD メニューに入ります。
- 2. [▲]または[▼]を押して、修正すべき項目[Transparency/Step/V Size/ H Size]を選択します。**(**詳しくは、**6.2** 設定メニューを参照してください。**)**
- 3. [◀]または[▶]を押して変更を実行します。
- 4. [MENU]を押して画像の OSD メニューを終了し、マスクモードに戻ります。

#### **7.17.3** スポットライト機能の設定を行いたい

#### スポットライトモードでリモートコントロールを使用します。

- 1. [MENU]を押して画像 OSD メニューに入ります。
- 2. [▲]または[▼]を押して、修正すべき項目[Shape/Transparency/Step/V Size/H Size]を選択します。**(**詳しくは、**6.2** 設定メニューを参照してくださ い。**)**
- 3. [◀]または[▶]を押して変更を実行します。
- 4. [MENU]を押して画像の OSD メニューを終了し、スポットライトモードに戻り ます。

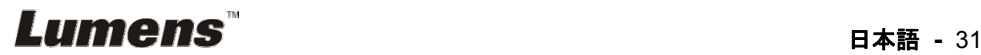

# **7.18** スライドを再生したい**(**スライドショー**)**

### **7.18.1** 遅延時間の設定

- 1. リモートコントローラまたはコントロールパネルで[MENU]を押して、設定メ ニューに入ります。
- 2. [▲]、[▼]、[▶]または[◀]を押して[Setting]を選択します。
- 3. [ENTER]を押して起動します。
- 4. [▶]または[◀]を押して[Storage]メニューに進みます。
- 5. [▼]を押すと[Delay]が表示されます。
- 6. [▶]または[◀]を押して、[0.5 sec/1 sec/3 sec/5 sec/10 sec/Manual]の間 で遅延時間を選択します。
- 7. [MENU]を押して終了します。

#### **7.18.2** スライドショーの起動**/**一時停止**/**停止

#### **<**注**>**上限:一枚の写真の最大サイズは **7 MB** です。

#### リモートコントローラまたはコントロールパネルを使用する場合

- 1. [MENU]を押して設定メニューに入ります。
- 2. [▲]、[▼]、[▶]または[◀]を押して[Slide Show]を選択します。
- 3. [ENTER]を押して再生します。
- 4. [ENTER]を再度押して一時停止/再生を行います。
- 5. [MENU]を押して終了します。

## **7.19** 画像を比較**(**ライブ画像を保存されている画像**(PIP)**と比較**)**し たい

この機能はライブ画像を保存されている画像と比較および対比します。

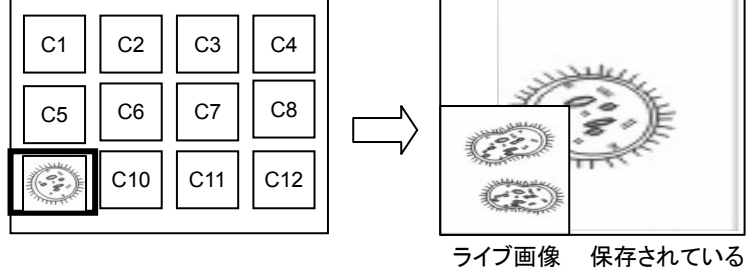

画像

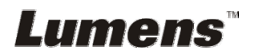

#### リモートコントローラ:

- 1. [Playback]を押して再生画像サムネイルモードに入ります。
- 2. [▲]、[▼]、[◀]または[▶]を押して、比較するファイルを選択します。
- 3. [PIP]を押して画像比較を起動します。
- 4. [▲]、[▼]、[◀]または[▶]を押して、ライブ画像を移動します。
- 5. 他の画像ファイルの変更にはステップ 1 ~ 3 を繰り返します。
- 6. [MENU]を押して終了します。

## **7.20** 画像ノイズを低減したい**(**プロジェクタータイプ**)**

- 1. この機能によってドキュメントカメラは自動的に画像ノイズを除去することが できます。ドキュメントカメラが DLP プロジェクターに接続されていると、ノイ ズが特に目立ちます。DLP プロジェクターを設定して画質を改善することが できます。
- 2. VGA 出力が接続されているとき特別なノイズが発生する場合、DLP オプシ ョンを設定して画質を改善してください。

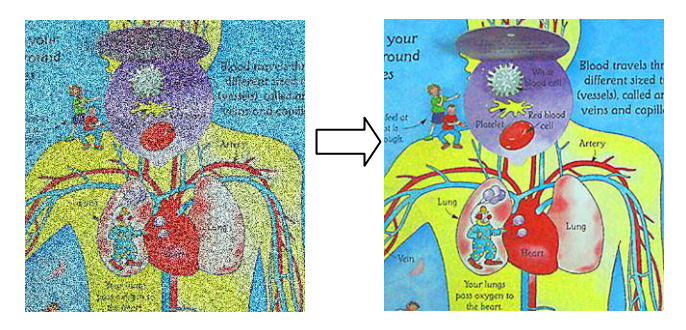

- 2.1. リモートコントローラまたはコントロールパネルで[MENU]を押して、設定 メニューに入ります。
- 2.2. [▲]、[▼]、[▶]または[◀]を押して[Setting]を選択します。
- 2.3. [ENTER]を押して起動します。
- 2.4. [▶]または[<]を押して[Control]を選択します。
- 2.5. [▼]を押して[Projector Type]に入ります。
- 2.6. [▶]または[◀]を押して**[LCD/DLP]**を選択します。
- 2.7. [MENU]を押して終了します。

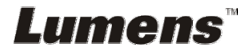

# **7.21** 工場出荷時のデフォルト設定を復元したい**(**工場出荷時への

リセット**)** 

- 1. リモートコントローラまたはコントロールパネルで[Menu]を押して、設定メ ニューに入ります。
- 2. [▲]、[▼]、[▶]または[◀]を押して[Setting]を選択します。
- 3. [ENTER]を押して起動します。
- 4. [▶]または[◀]を押して[Advanced]メニューを選択します。
- 5. [▼]を押して[Factory Reset]を選択します。
- 6. [▶]または[◀]を押して[Yes]を選択します。
- 7. [ENTER]を押して実行します。

## **7.22** 電源オン時の画像を変更したい

#### **<**注**>**電源オン時の画像ファイルは **5 MB** 以内かつ **JPEG** 形式である必要があ ります。

#### **<**注**>**ファイルを保存するには、以下の手順に従ってください。

ファイルパス:**\DCIM\100MEDIA**、例:**J: \DCIM\100MEDIA**  ファイル名:英字 **4** 文字 **+** 数字 **4** 桁、例:**LUMN0001.JPG**

- 1. リモートコントローラまたはコントロールパネルで[Menu]を押して、設定メ ニューに入ります。
- 2. [▲]、[▼]、[▶]または[◀]を押して[Setting]を選択します。
- 3. [ENTER]を押して起動します。
- 4. [▶]または[◀]を押して[Advanced]メニューを選択します。
- 5. 「▼1を押して「Power On Image Setting]を選択します。
- 6. [ENTER]を押して起動します。
- 7. [▲]または[▼]を押して[Power On Image Setting]を選択し、[▶]または[◀] を押して[Default/Custom]を選択します。
- 8. [▲]または[▼]を押して[Power On Logo Show time] を選択し、[▶]また は[◀]を押して時間を設定します。
- 9. ステップ 7 で[Default]を選んだ場合は、ステップ 11 にスキップします。
- 10. [▲]または[▼]を押して[Power On Image Select]メニューに入り、 [ENTER]を押して選んだファイルを読み込みます。
- 11. [v] を押して [Exit] に移り、[ENTER] を押すと終了します。

# **7.23** コンピュータ関連機能

コンピュータ関連機能を使用する前に、USB ケーブルが接続されており、ドライ バがインストールされていることを確認してください。このユーザーマニュアルの 第 **4** 章 設置と接続を参照してください。

# **Lumens**

#### **7.23.1 MS-Paint** に写真を挿入したい

1. 左下部の図に示すとおり、MS-Paint で[File/From Scanner or Camera]を クリックします。

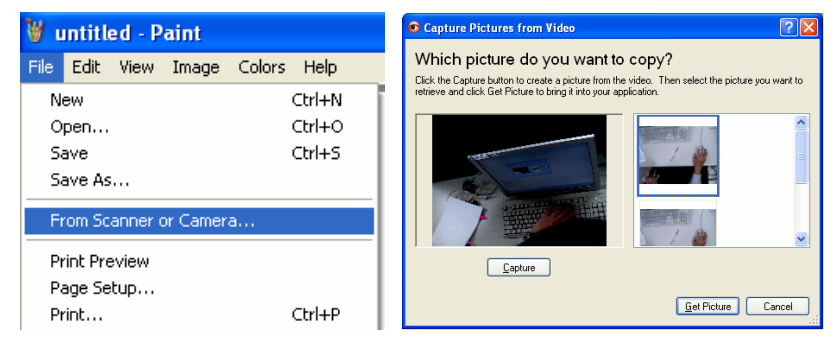

- 2. 右上の図にあるように [Get Picture] をクリックして完成させます。 **<**注釈**>Windows XP** オペレーティングシステムのみをサポートします。
- **7.23.2 Photoshop** に画像を挿入したい
	- 1. 左下の図にあるように、*Photoshop* で [File/Import/WIA-USB Video Device] をクリックします。

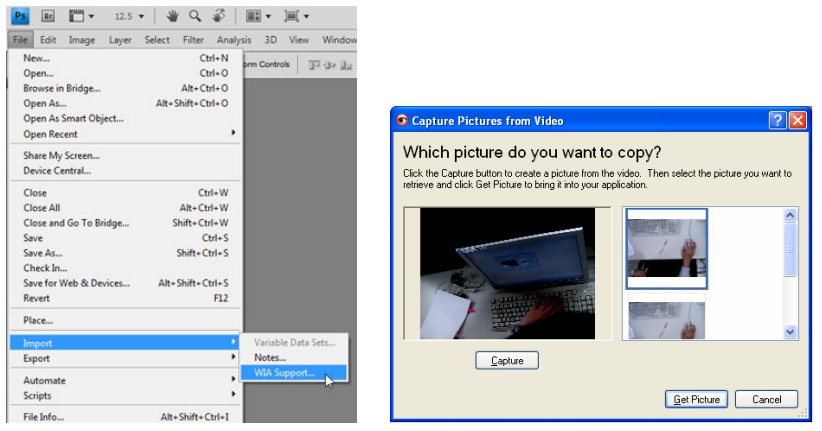

2. 右上の図にあるように、[Capture] をクリックしてから [Get Picture] をク リックして完成させます。

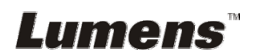

# 第 **8** 章 顕微鏡との接続

1 顕微鏡アダプタを顕微鏡に取り付けます

**<**注**>**適切な顕微鏡アダプタを選択してください。顕微鏡アダプタの付属品は **Ø 28 mm**、**Ø 31 mm**、**Ø 33 mm**、および **Ø 34 mm** の接眼レンズに適用できます。

2 顕微鏡アダプタを使用して DC192 のレンズに接続します。

**Ø 33 mm** または **Ø 34 mm** の接眼レ ンズの場合は、**1** つの顕微鏡アダプタ **(**大きい方の径**)**のみ接続します。 **Ø 28 mm** または **Ø 31 mm** の接眼レンズ の場合は、別の適切な物と合わせた大き い方の径の顕微鏡アダプタを接続します。

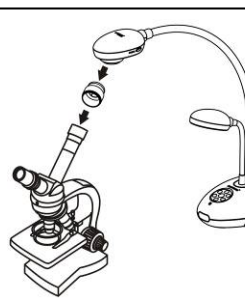

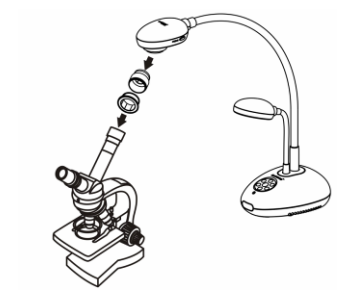

- 3 Microscope (顕微鏡)モードの選択
	- 3.1. 以下のコントロールパネルまたはリモートコントローラを使用するときは:
		- 3.1.1. [MENU]を押して設定メニューに入ります。
		- 3.1.2. [▲], [▼], [▶]または[◀]を押して[Image Mode]を選択します。
		- 3.1.3. [▶]または[◀]を押して[Microscope]に進みます。
		- 3.1.4. [MENU]を押して終了します。
- 4 画像が鮮明でない場合
	- 4.1. 顕微鏡の焦点を調節してください。
	- 4.2. DC192 のレンズの一端に付いている[FOCUS]ボタンを押して、オートフォー カスを起動してください。
- 5 デジタルズーム
	- 5.1. [MENU]を押して設定メニューに入ります。
	- 5.2. [▲]、[▼]、[▶]または[◀]を押して[Setting]を選択します。
	- 5.3. [▶]または[◀]を押して[Control]に進みます。
	- 5.4. [▼]を押して[Digital Zoom]を選択します。
	- 5.5. [▶]または[<]を押して[On]に進みます。
	- 5.6. [MENU]を押して終了します。

# Lumens®

**<**注**>**電源コードを抜いて再度挿入し、すべての **DIP** スイッチ設定が有効にな るように **DC192** 再起動します。

**9.1** プロジェクターまたはモニターへの接続

**9.1.1 XGA** 出力**(**デフォルト値**)**:

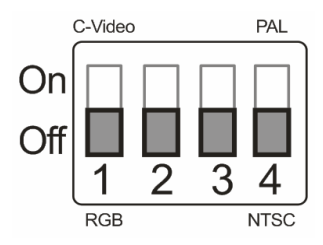

**9.1.2 SXGA** 出力

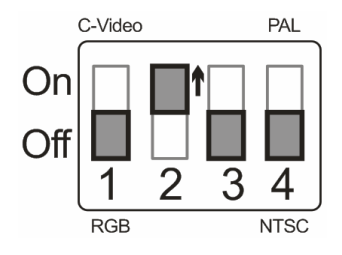

**9.1.3 WXGA** 出力

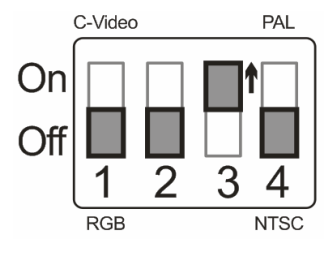

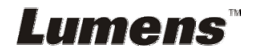

**9.1.4 1080P** 出力

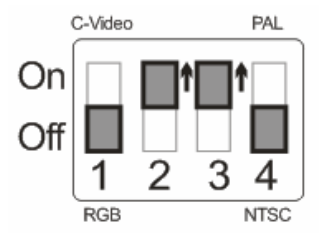

# **9.2 TV** への接続

**9.2.1 NTSC**:米国、台湾、パナマ、フィリピン、カナダ、チリ、日本、韓国 およびメキシコ

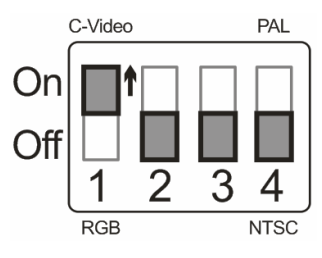

**9.2.2 PAL**:上記以外の国**/**地域

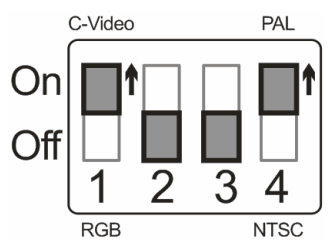

**<**注釈**>C-**ビデオがオンになると、**VGA OUT** はサポートされません。

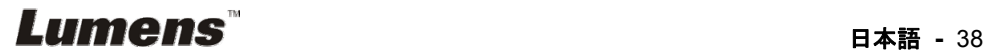

# 第 **10** 章 トラブルシューティング

この章では、DC192 を使用しているときに遭遇する問題について説明します。疑問が ある場合は、関連する章を参照し、すべての推奨された解決法に従ってください。それ でも問題が発生する場合は、販売業者またはサービスセンターにお問い合わせくださ い。

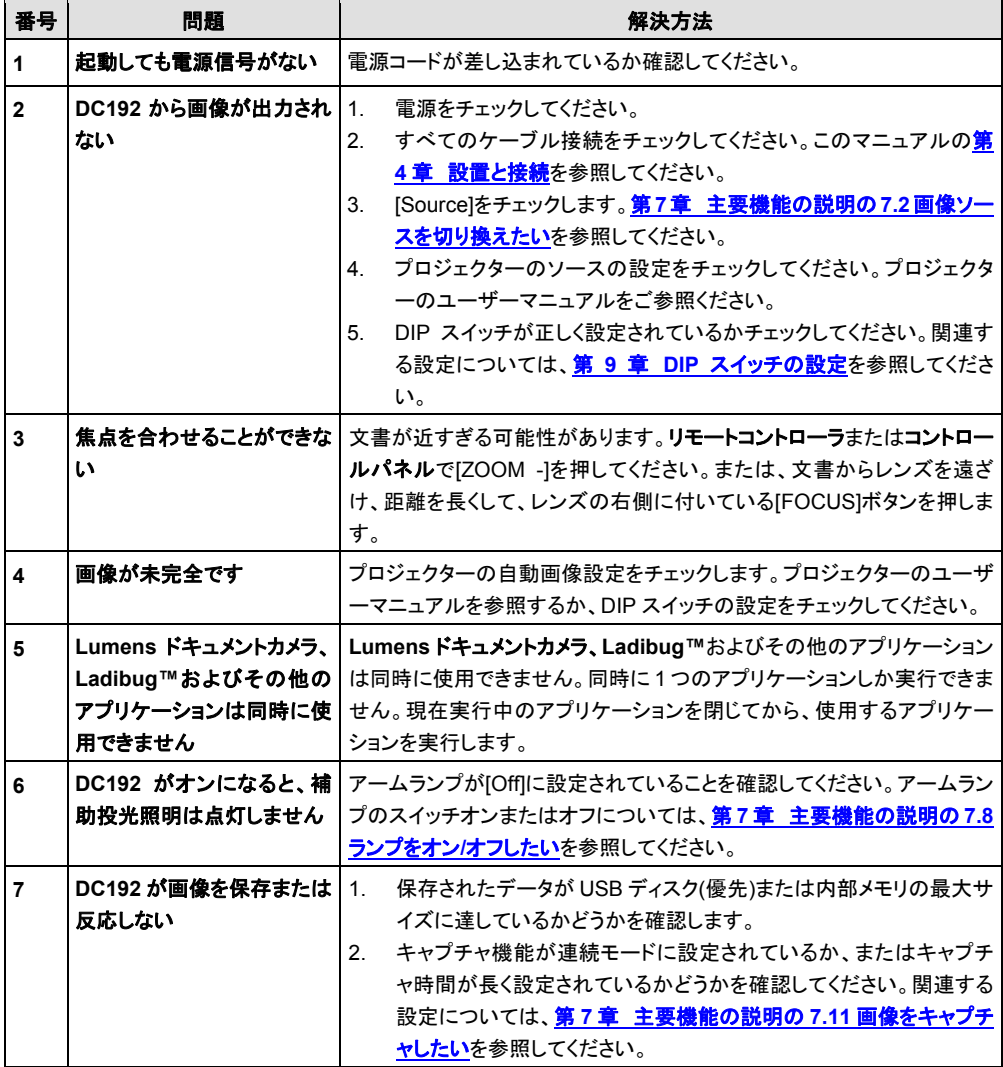

# **Lumens Example 19 and 2011 12:00 RM**

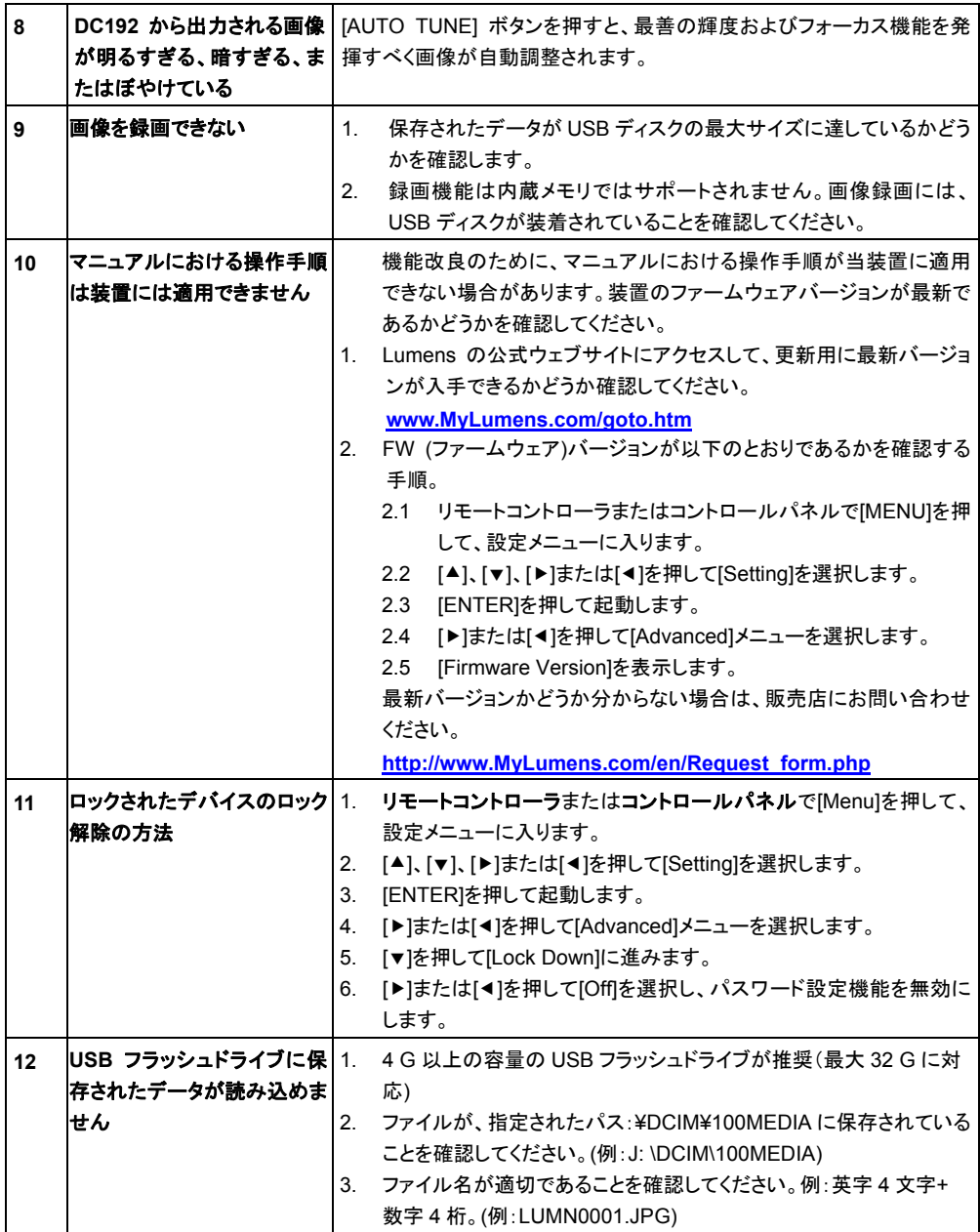

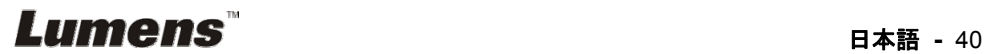